# USB-RS485 変換アダプター「SIN-S485(コミュ煮っち)」取扱い説明書

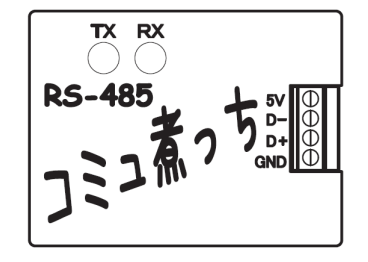

# 目次

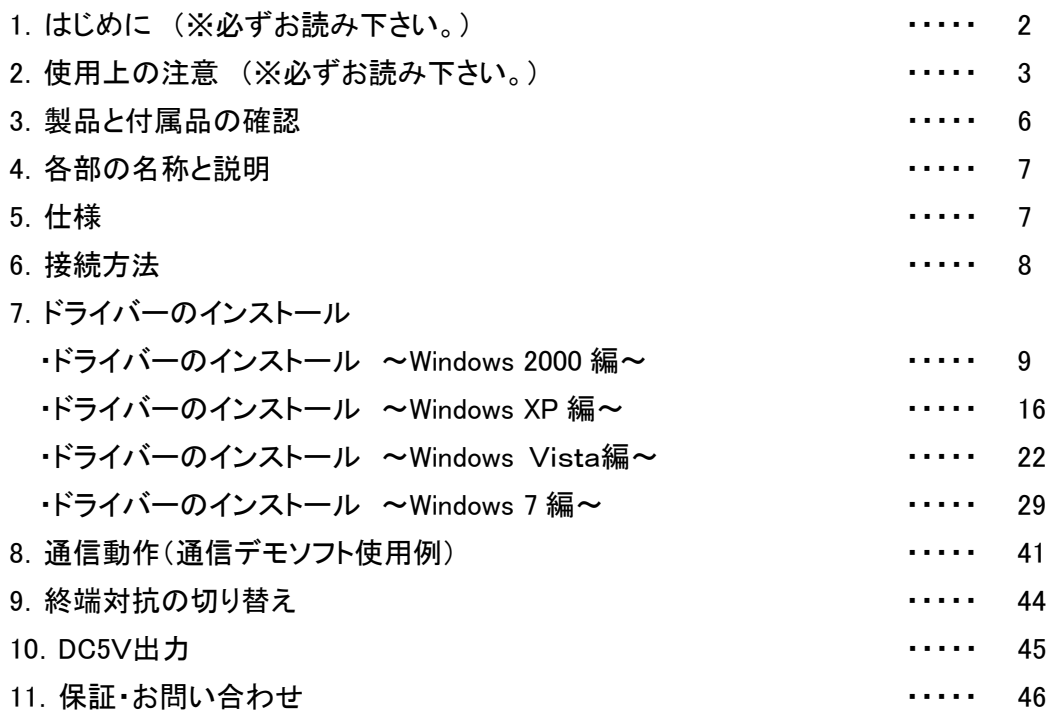

1.はじめに ※必ずお読み下さい。

この度は SIN-S485(愛称:コミュ煮っち)をお買い上げ頂き有難うございます。SIN-S485 を使用される前に、 必ず本書(取扱説明書)をお読み頂き正しく使用していただきますようお願い致します。またお読み頂いた 後は 大切に保管して頂ますようお願い致します。

①概要

SIN-S485 は、RS-485 インターフェースを持つ機器とパソコンの USB ポートを介してシリアル通信を行う USB⇔RS485 変換アダプタです。特徴は、最大 115.2Kbps の転送速度で最大 1.2Km の通信が可能で、か つUSB⇔RS485間がアイソレーションされています。また、SIN-S485は、USBのバスパワーで動作が可能 なので外部電源が不要です。そのうえ、軽量、コンパクト設計なので携帯することにとても適しており、現 場でパソコンと SIN-S485 があれば RS-485 インターフェースを持つ計測機器や制御機器との通信が簡単 に行えます。

②対応機種 USB ポートをもつ Windows 搭載 PC/AT 互換機(DOS/V マシン)

③対応OS Windows 2000/XP/Vista/7 対応

④SIN-S485 を海外へ持ち出す場合の注意

SIN-S485 は日本国内で使用することを目的としています。SIN-S485 を海外へ持ち出して使用したことに より発生したお客様の損害、逸失利益、または第三者からのいかなる請求につきましても一切その責任を 負いかねますので予めご了承下さい。また、海外へ持ち出して故障した場合、保証期間内であって も有償修理とさせて頂きます。

⑤商標・著作権について

本資料の内容の全部または一部を無断で転載あるいは複製することは、著作権法で禁じられています。 本資料に記載されている、Windows2000,WindowsXP,WindowsVista,Windows7 は Microsoft 社の登録商 標または商標であり、その他の会社名、製品名は各社の登録商標または商標です。

⑥ご注意

製品改良のため、仕様及び外観、本資料の内容を予告なく変更することがございます。予めご了承下さい。 製品を廃棄する場合は、ゴミの分別方法に従って処分を行って下さい。また不法投棄は絶対に行わない ようお願い致します。

### 2.使用上の注意 ※必ずお読み下さい。

SIN-S485 は、USB ポートをもつ Windows 搭載 PC/AT 互換機と RS-485 インターフェース機能を持つ機器 を組み合わせて使用することを前提に開発・製造されています。製品を安全に使用して頂くため、下記の 内容をよくお読みになり必ずお守り下さい。また下記の内容を無視して使用したことにより発生したお客様 の損害、逸失利益、または第三者のいかなる請求につきましても、一切その責任を負いかねますので予 めご了承下さい。

①記号の意味

本書では、お客様や他の人々への危害や財産への損害を未然に防止するために、危険を伴う操作やお 取扱を次の記号で警告表示しています。内容をご理解の上、本文をお読み下さい。

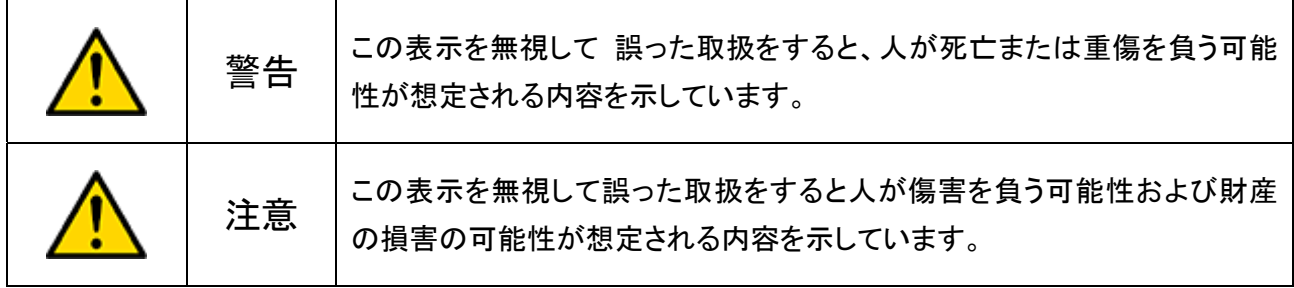

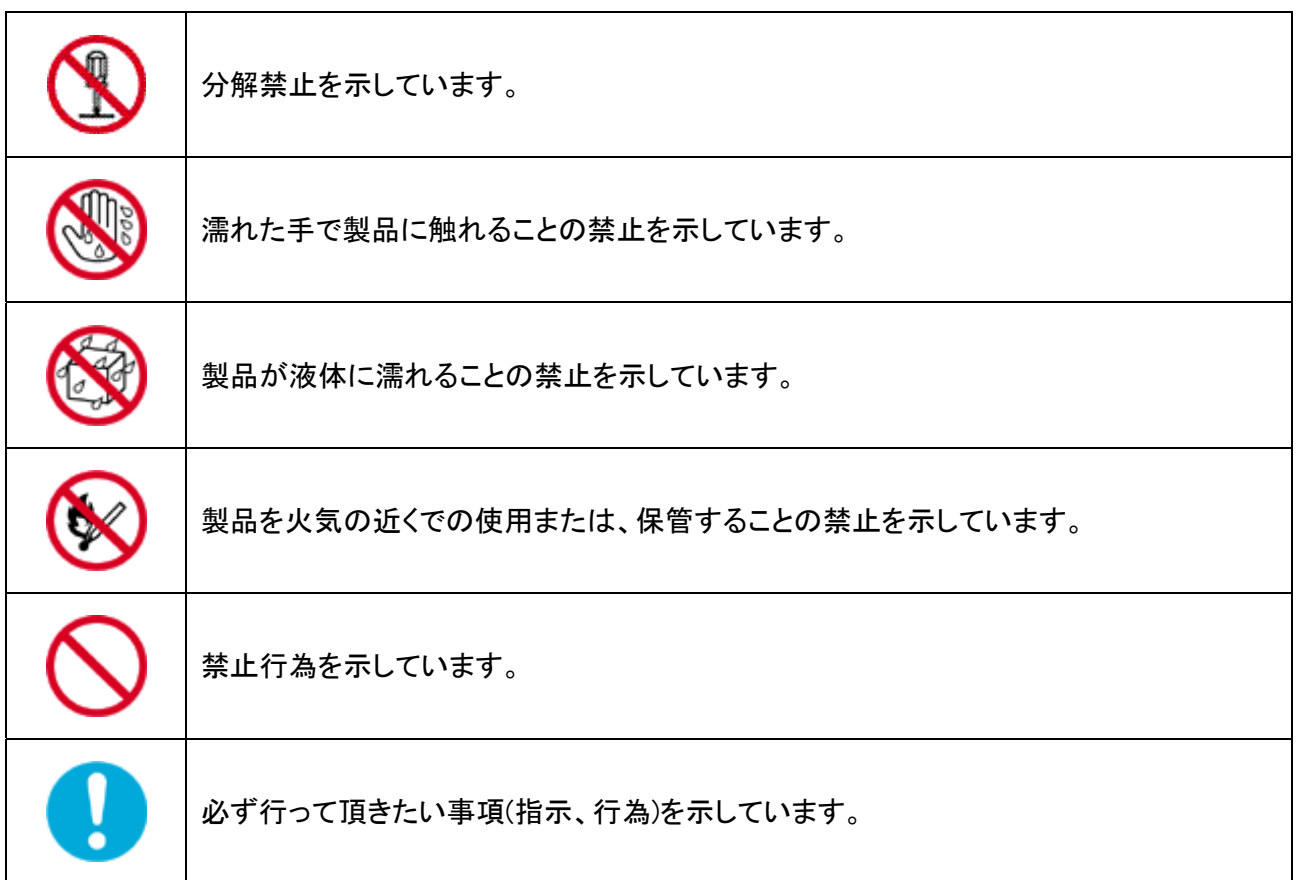

②使用上の注意

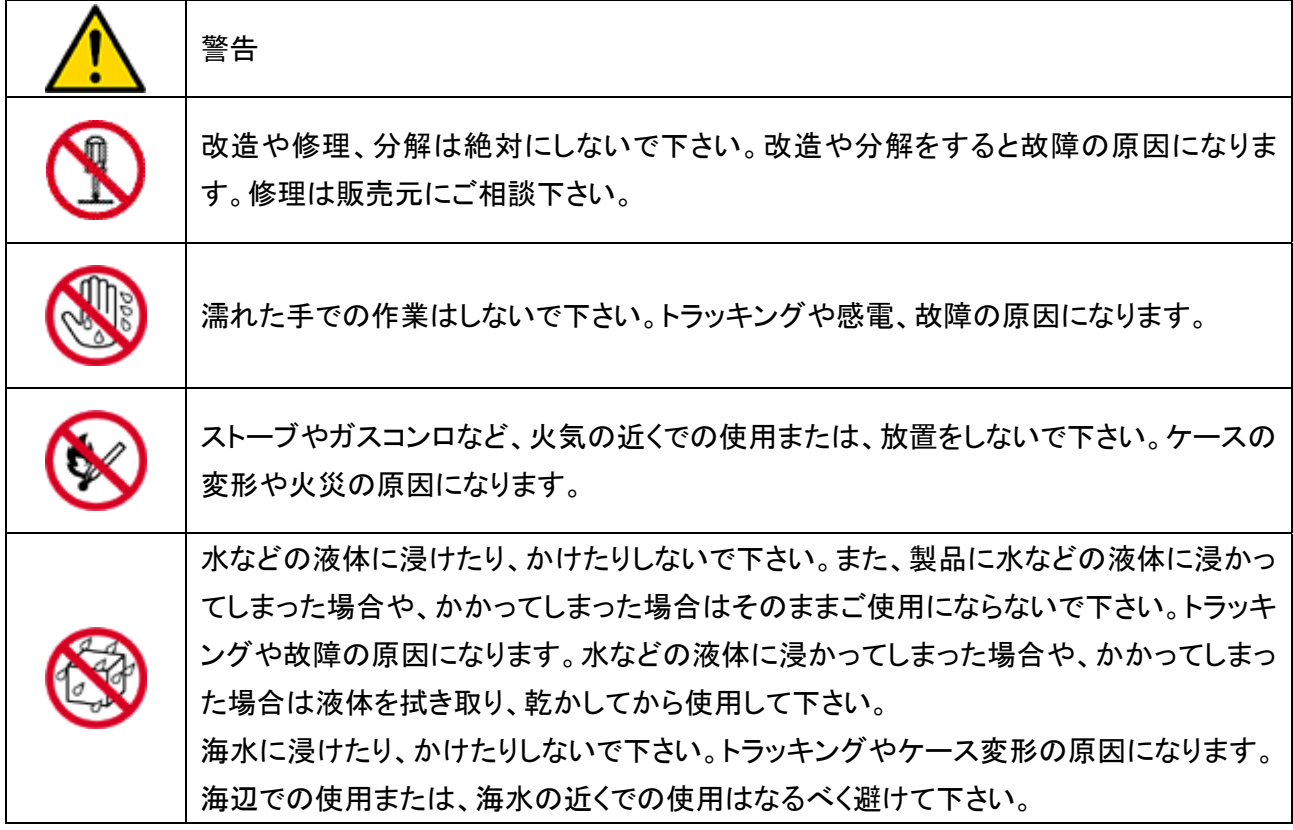

③注意事項

SIN-S485 は RS-485 通信用の変換アダプタですが、最大接続数は RS-485 インターフェース機能を持つ 機器と 1 対 1 での接続になりますので、マルチドロップ接続での動作保証はしておりません。マルチドロッ プ接続をする際は、仕様をよくご確認の上、お客様のご判断でご使用願います。また、そのことにより発生 したお客様の損害、逸失利益、または第三者のいかなる請求につきましても、一切その責任を負いかね ますので予めご了承下さい。

SIN-S485 はお手軽にご使用頂くため、設計上 USB ケーブルの抜き差しが容易な構造となっております。 従って、SIN-S485 を使用する際には USB ケーブルが抜けないよう十分注意してご使用下さい。

データ転送速度は、使用するケーブルの種類やパソコンの性能に依存します。予めご了承下さい。

USB HUB を介して、複数の USB 製品と SIN-S485 を接続すると、正常に動作をしない可能性があります。 対応 PC または対応する RS-485 インターフェースの周辺機器については、機種により動作しないものもあ ります。また本製品は全ての USB ポートへの接続を保証するものではありません。対応 PC および対応 USB 周辺機器については動作しない場合があります。

④安全上の注意

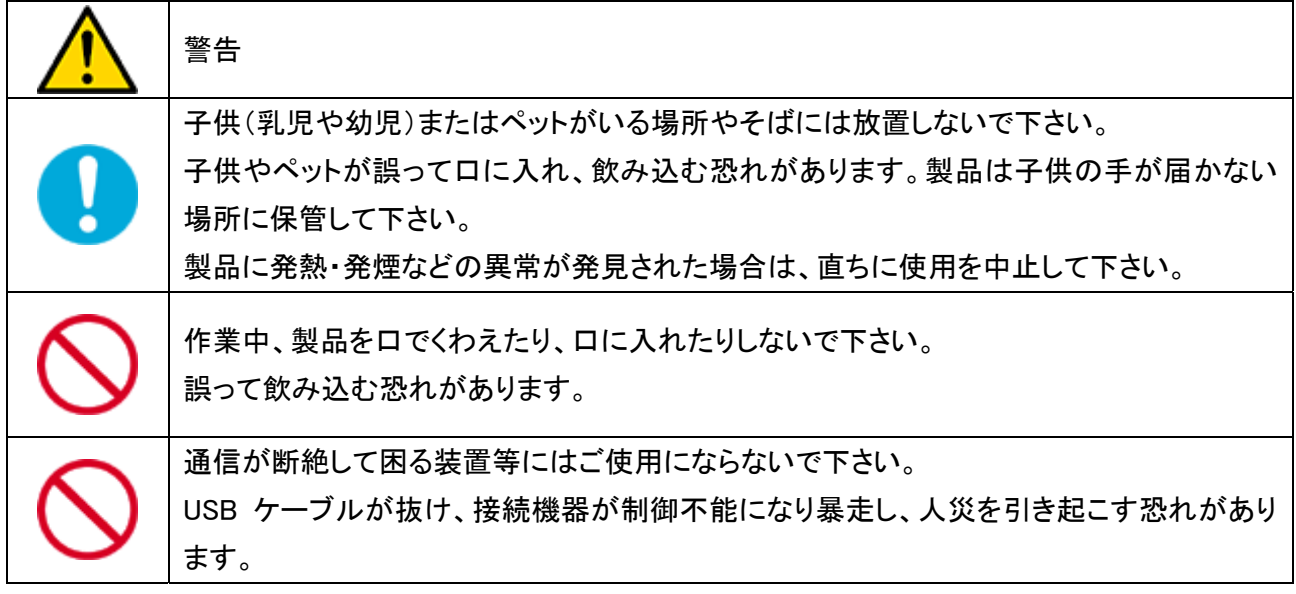

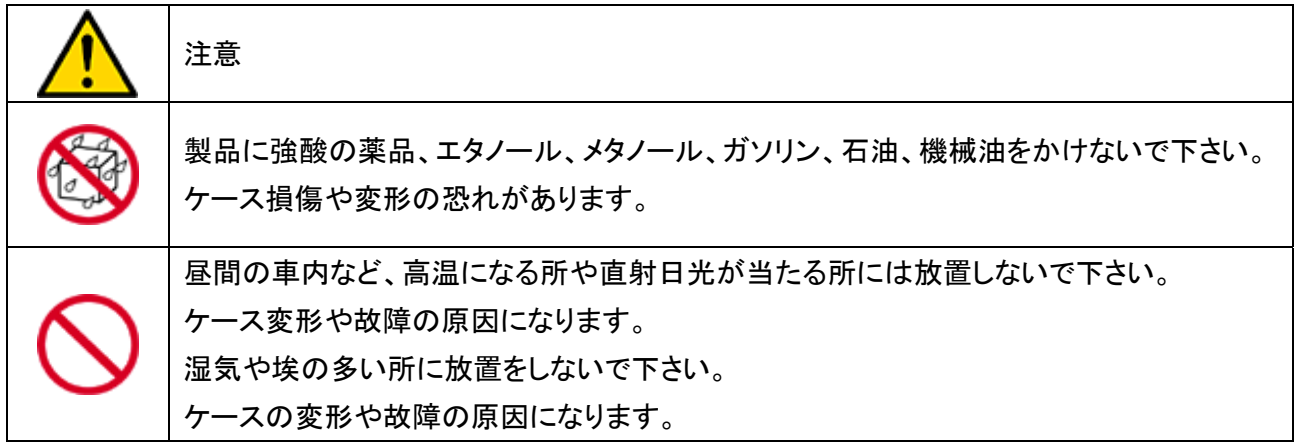

# 3.製品と付属品の確認

付属品のご確認をお願いします。万一、不足や破損がある場合は販売元までご連絡願います。

①SIN-S485(本体)・・・・・1台

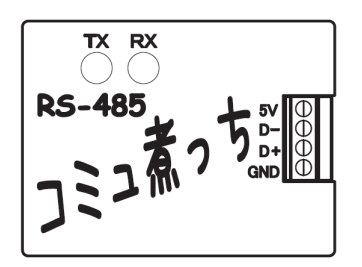

②miniUSB ケーブル・・・・・1本

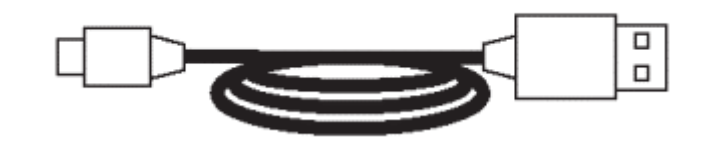

③ドライバーCD・・・・・1枚

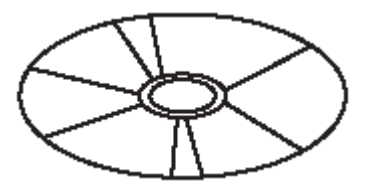

④保証書・・・・・1部

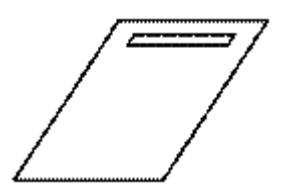

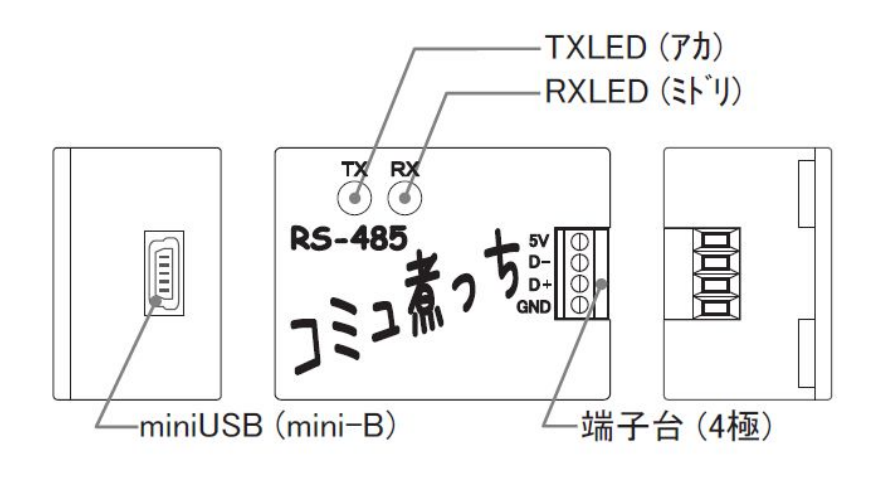

5.仕様

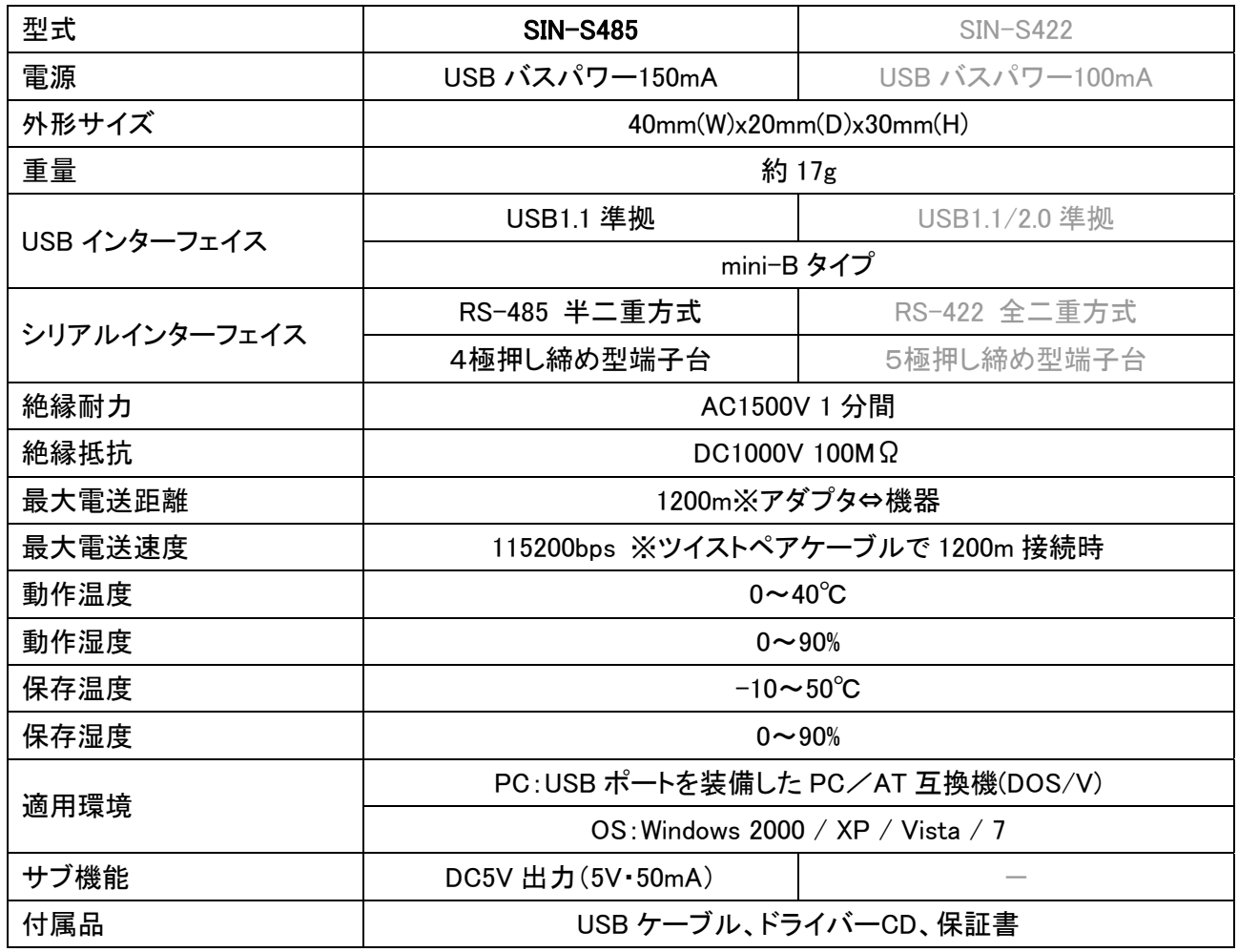

#### 6.接続方法

接続の手順

①下図のように SIN-S485 のD+、D-端子と RS-485 のインターフェースを持つ機器の対象端子をそれぞ れケーブルで接続して下さい。

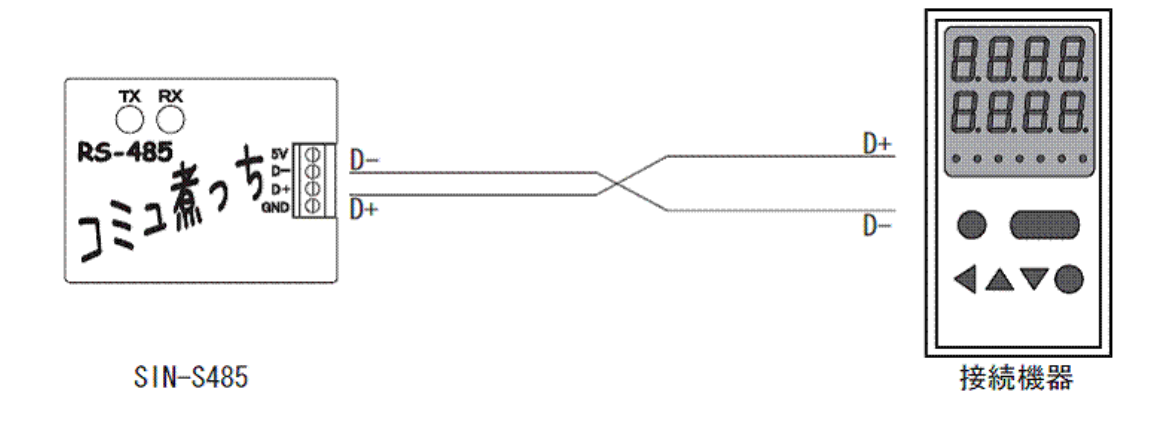

※使用するケーブルは、ツイストペア又はシールド線を推奨します。

※最大伝送距離は 1.2km です。

※SIN-S485 とケーブルを接続する際、精密または小型マイナスドライバーが必要となります。 ※使用環境に応じて、GND も接続して下さい。

②下図のように付属品の USB ケーブルで SIN-S485 と、通信に使用する PC を接続して下さい。

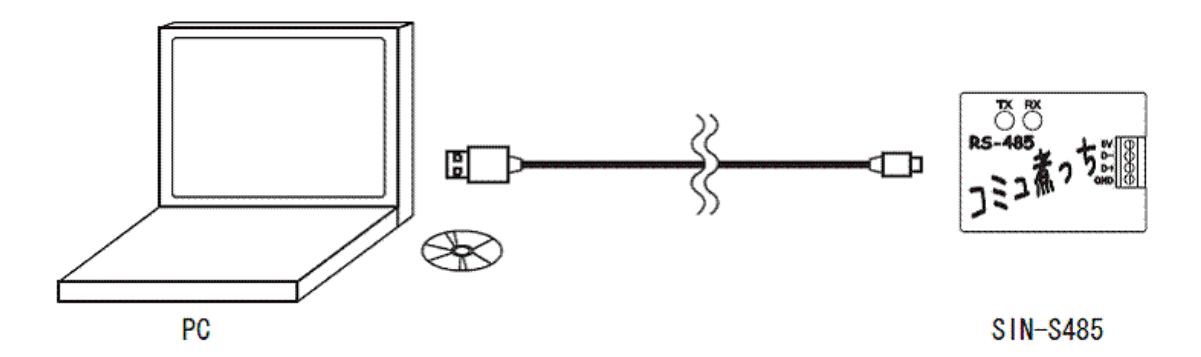

③USB ケーブルで PC と SIN-S485 を接続すると一瞬、TXランプとRXランプが点灯し、しばらくすると 「新 しいハードウェアの検索ウェザードの開始」ダイアログが起動します。起動したら PC に付属品のドライ バーCD を挿入し、ドライバーをインストールして下さい。インストール手順については、ドライバーのイン ストールで説明します。

### 7.ドライバーのインストール

ここでは、ドライバーのインストール手順を説明します。SIN-S485 は、USB コントロールと仮想 COM ポート の 2 つのドライバーをインストールします。

ドライバーのインストール ~Windows 2000 編~

①SIN-S485 と PC を接続すると下図のようなダイアログが表示されます。

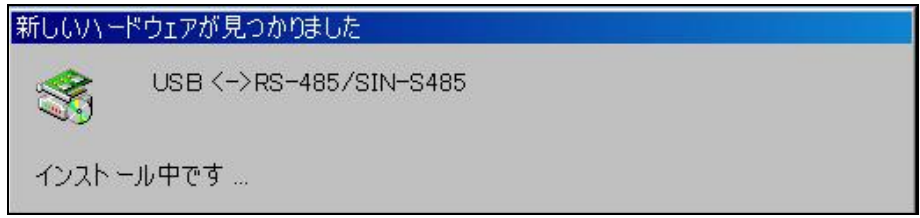

②続けて「新しいハードウェアの検出ウィザードの開始」のダイアログが表示されますので、「次へ(N)」を クリックして下さい。

# ③次に、下図のダイアログが表示されます。「デバイスに最適なドライバを検索する(推奨)(S)」を選択し、 「次へ(N)」をクリックして下さい。

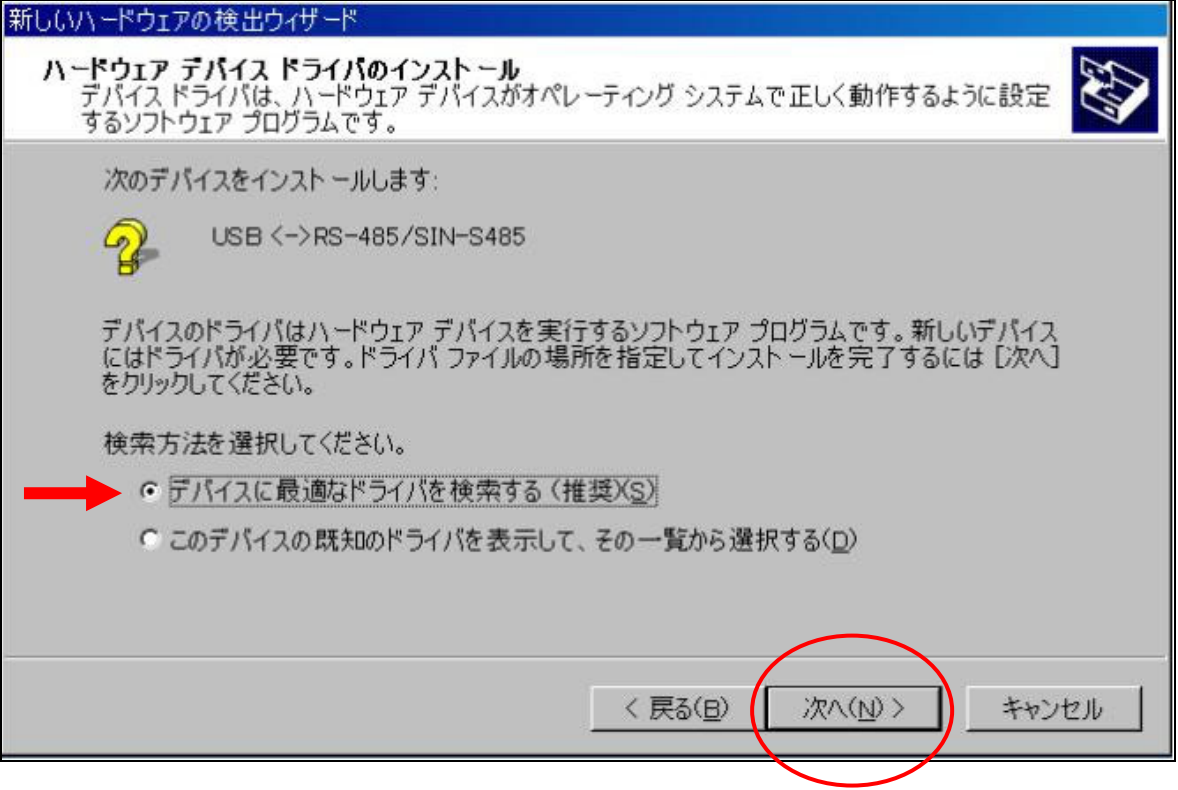

④次に、下図のダイアログが表示されたら付属品のドライバーCD を PC に挿入します。

挿入後、「CD-ROM ドライブ(C)」を選択し、「次へ(N)」をクリックして下さい。

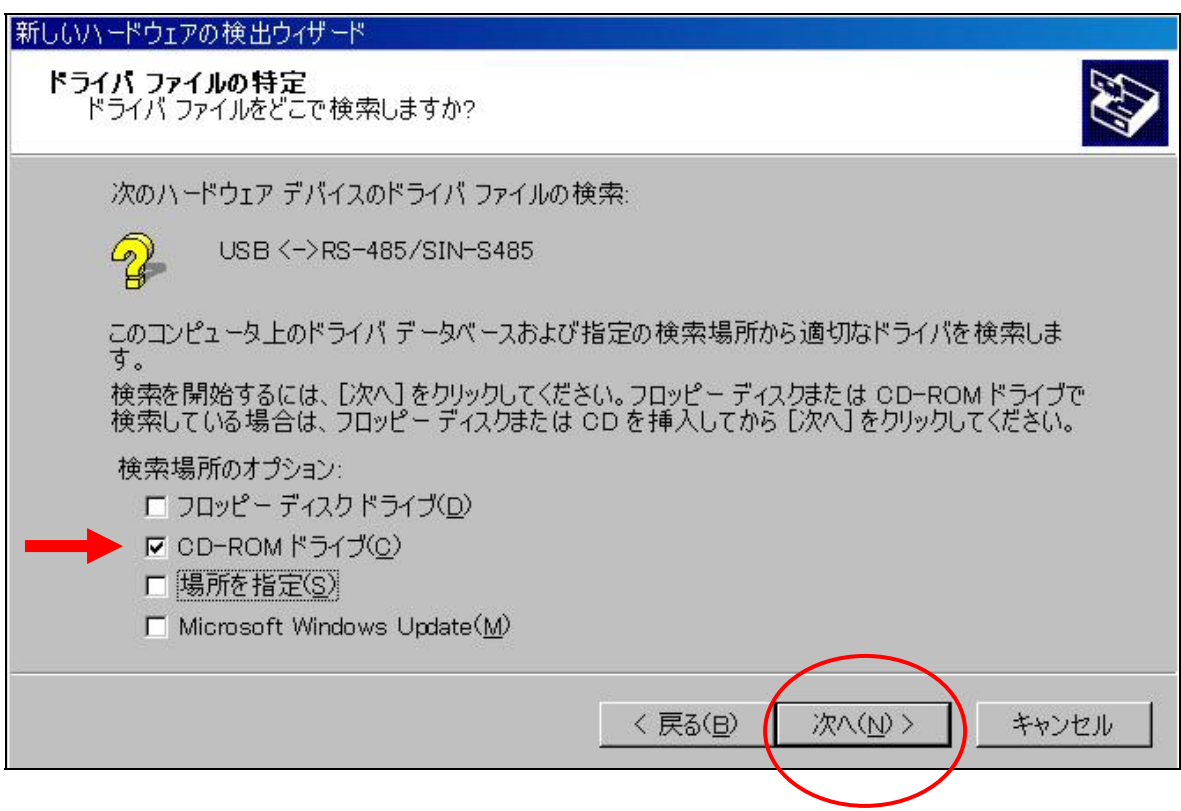

⑤ドライバーファイルの検索が終了すると下図のようなダイアログが表示されます。

「次へ(N)」をクリックするとドライバーファイルのインストールが始まります。

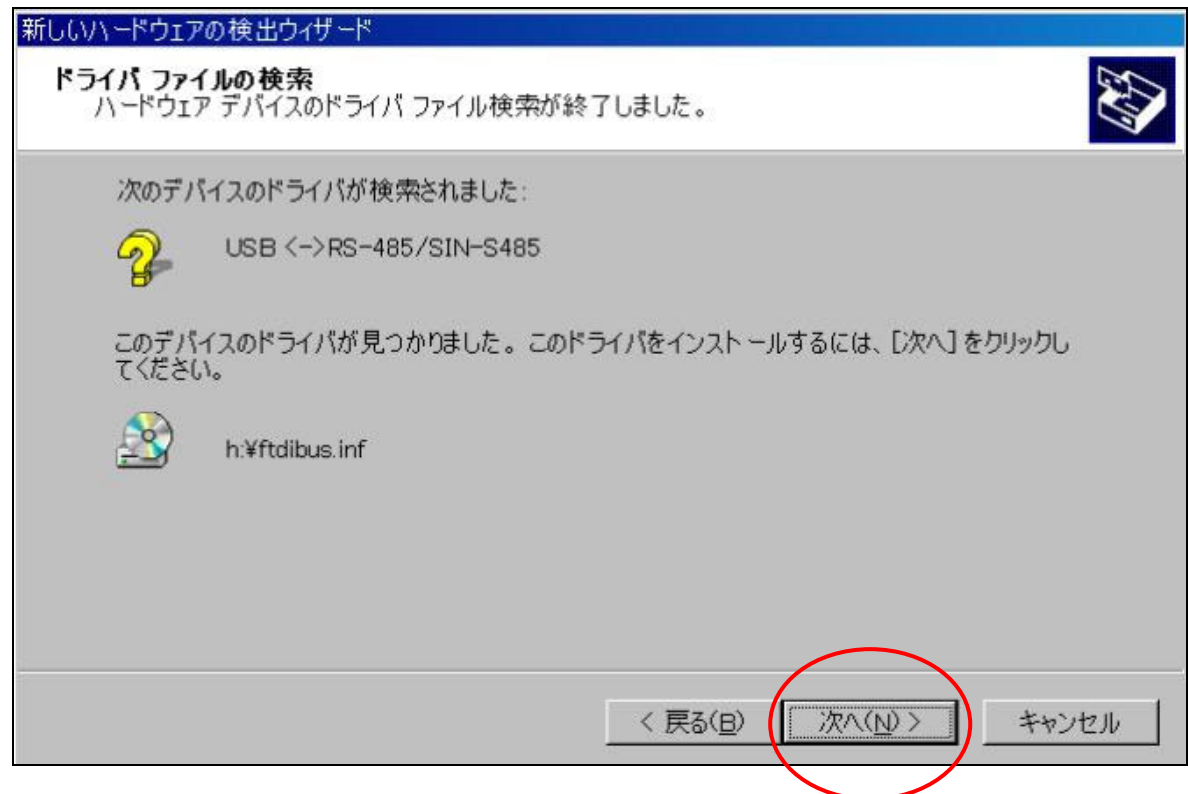

⑥インストールが完了し、下図のダイアログが表示されたら「完了」をクリックして下さい。

※引き続き仮想COM ポートドライバーをインストールするので、ドライバーCDは取り出さないで下さい。

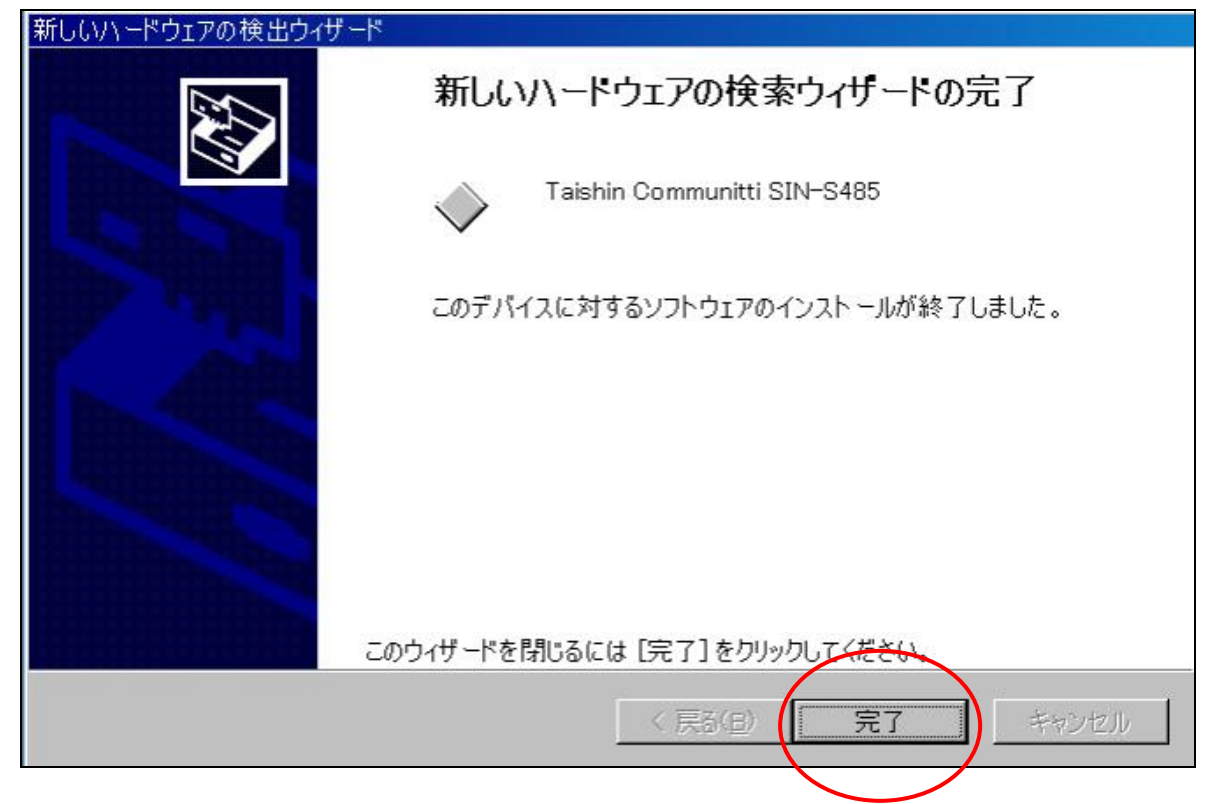

⑦「完了」をクリックし、しばらくすると下図のようなダイアログが表示されます。

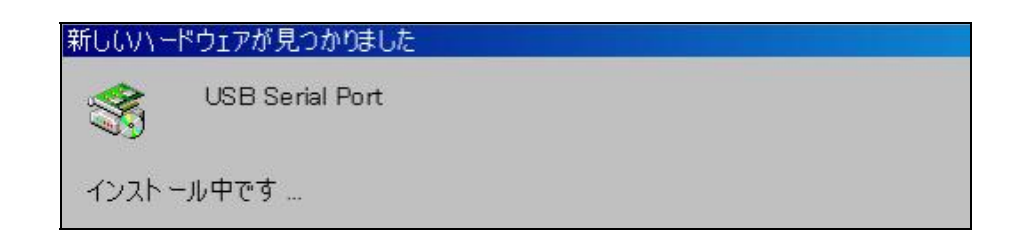

⑧続けて「新しいハードウェアの検索ウィザードの開始」のダイアログが表示されますので、「次へ(N)」をク リックして下さい。

⑨次に、下図のようなダイアログが表示されたら「デバイスに最適なドライバを検索する(推奨)(S)」を 選択し、「次へ(N)」をクリックして下さい。

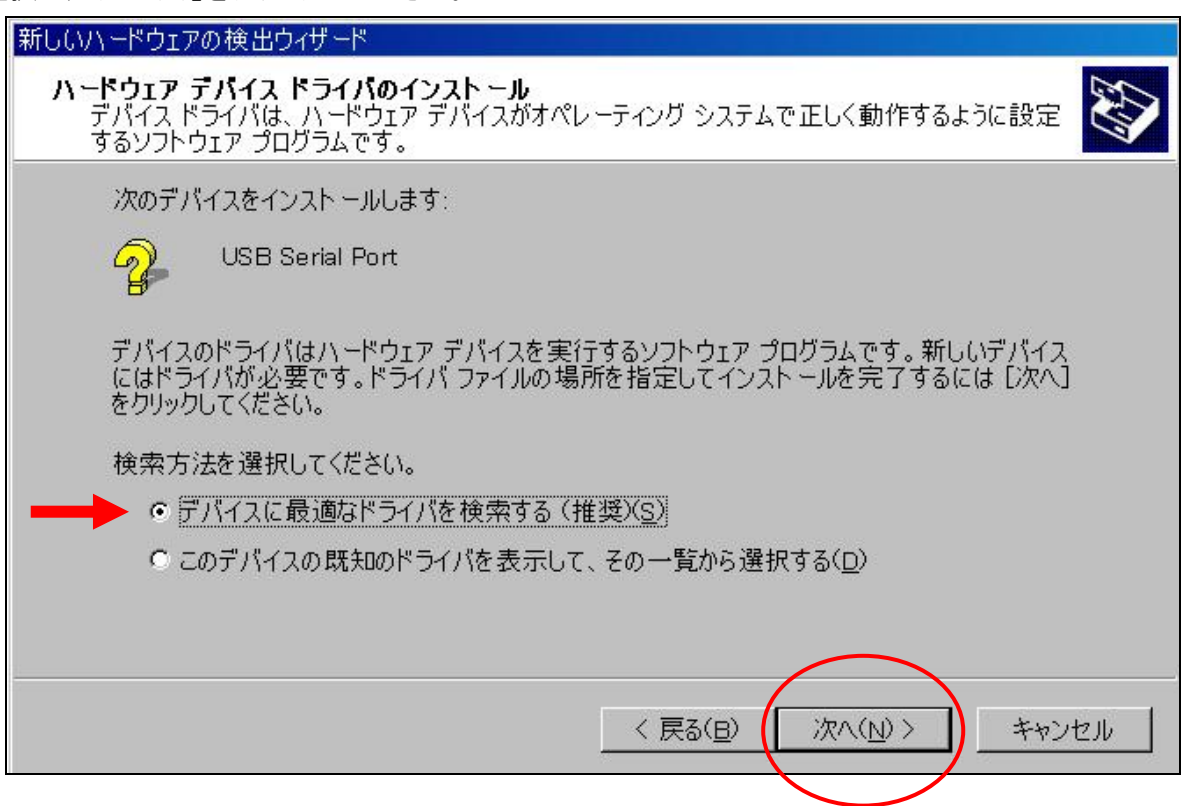

⑩次に、下図のようなダイアログが表示されたら「CD-ROM ドライブ」を選択し、「次へ(N)」をクリックして 下さい。

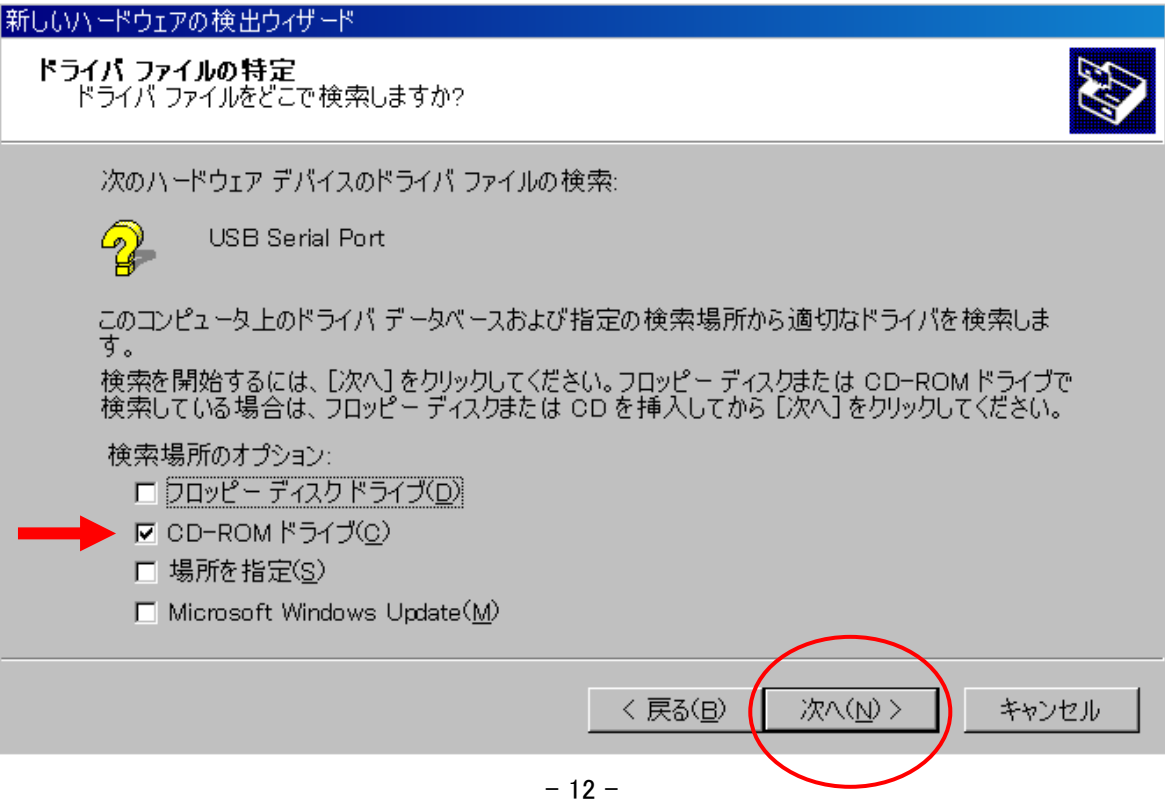

⑪ドライバーファイルの検索が終了すると下図のようなダイアログが表示されます。

「次へ(N)」をクリックするとドライバーファイルのインストールが始まります。

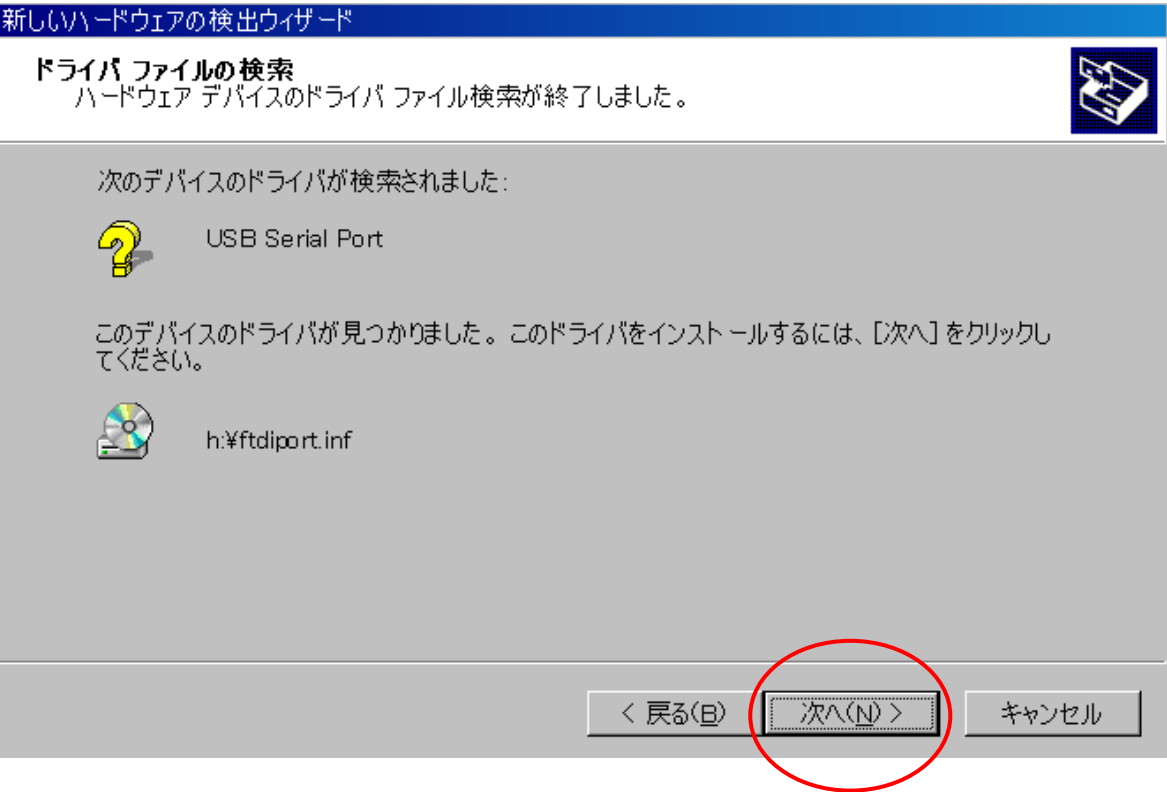

⑫下図のようなダイアログが表示されたら「完了」をクリックして下さい。

これで全てのインストール作業は完了です。

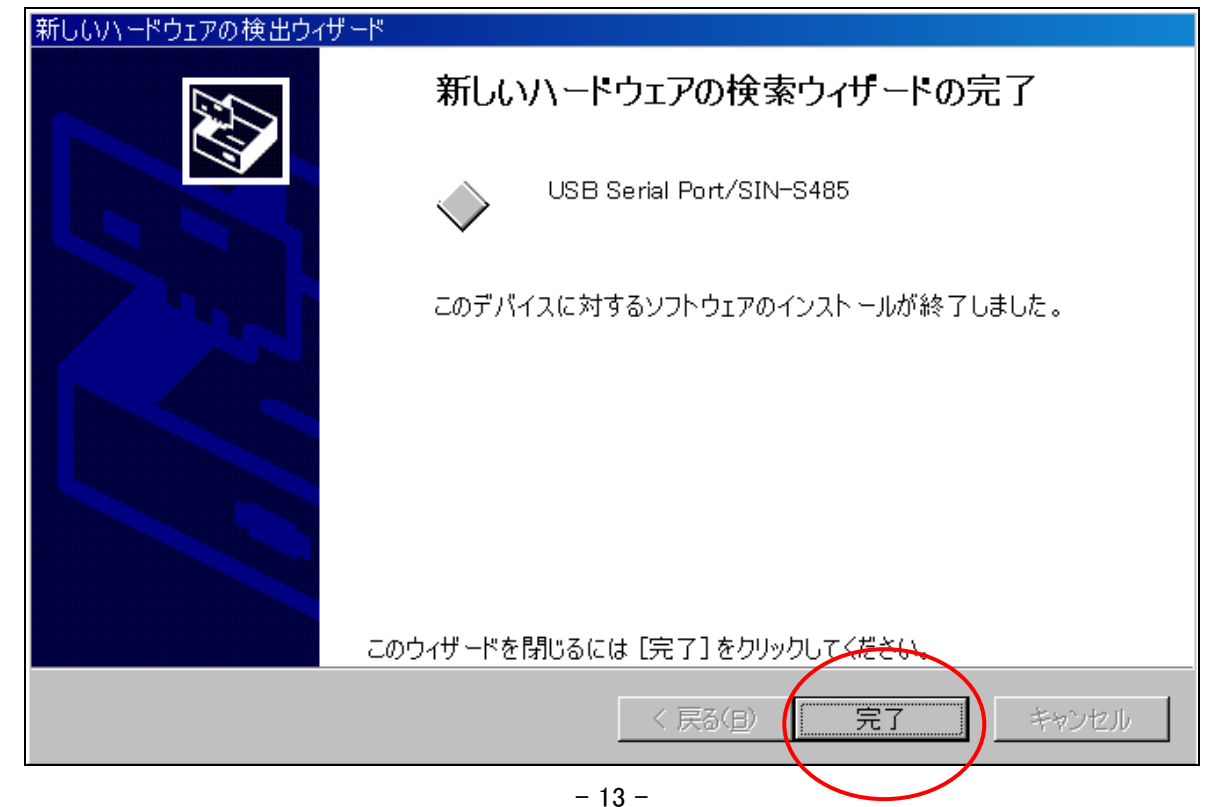

⑬COM ナンバーや正常に認識されたかを確認したい場合は、マイコンピュータのアイコンを右クリックし、 「プロパティ」→「ハードウェア」→「デバイスマネージャ」 で確認出来ます。  $\overline{\phantom{a}}$ 

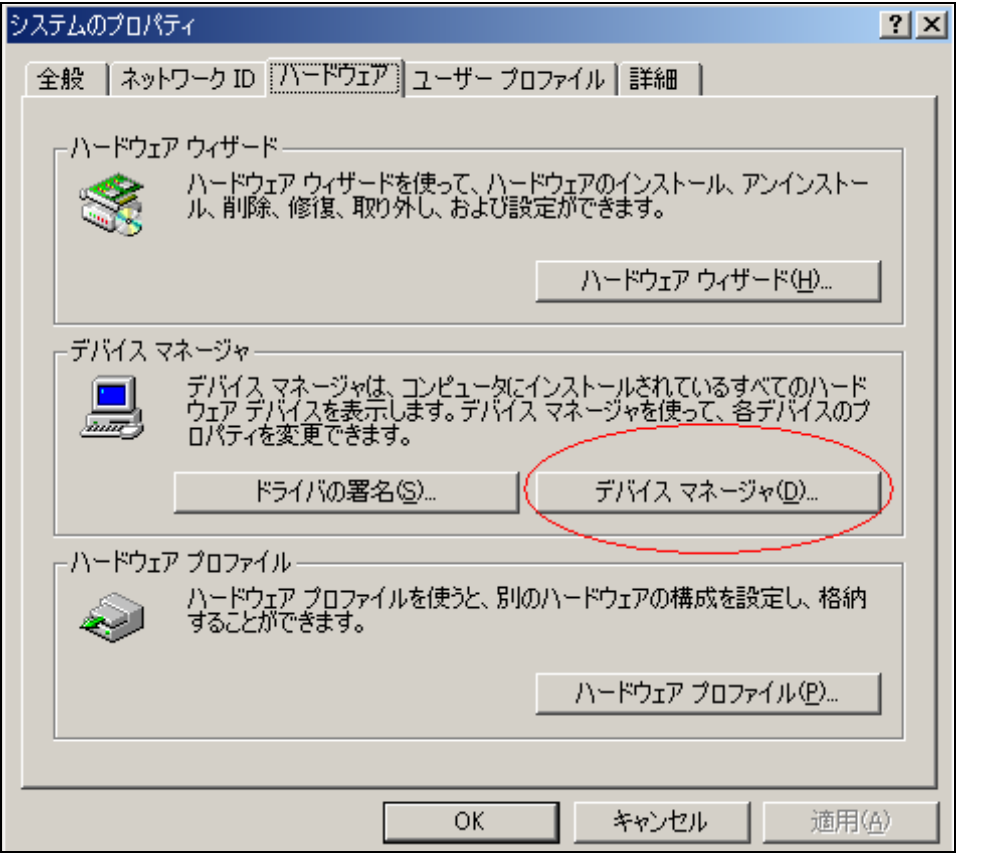

⑭デバイスマネージャでは下図のように表示されます。

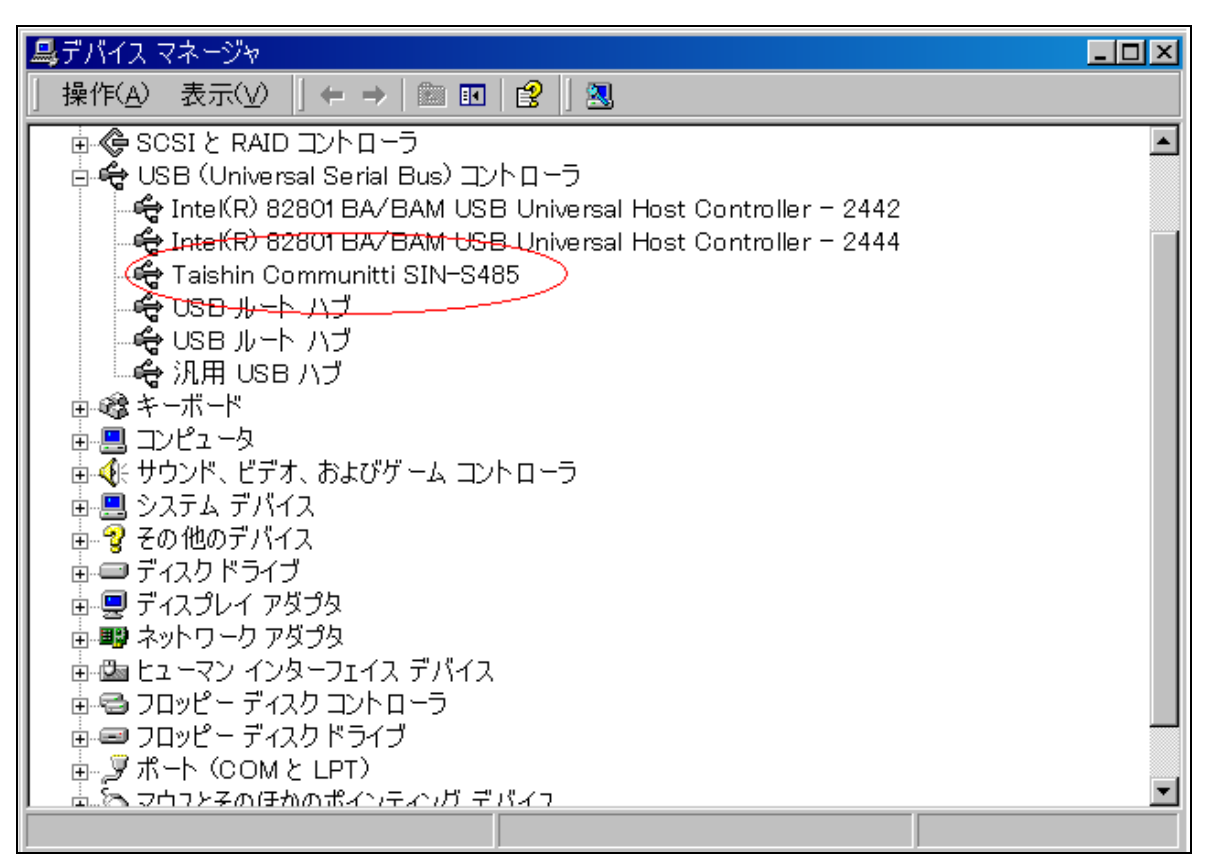

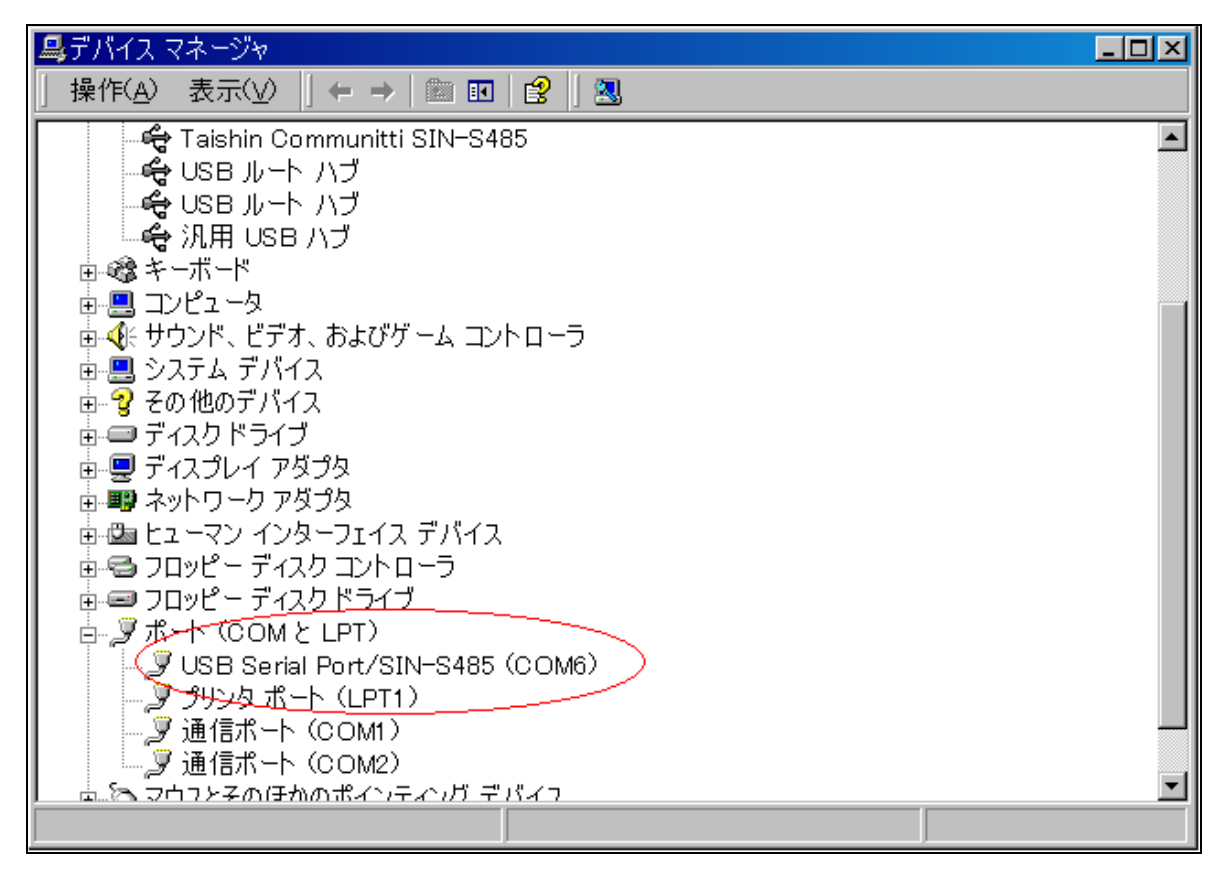

※USB ケーブルを差し込む箇所によって COM ナンバーが異なりますので、COM ナンバーを確認してから 使用して下さい。ここでは COM6 になります。

ドライバーのインストール ~Windows XP 編~

①SIN-S485 と PC を接続すると、新しいハードウェアの検索ウィザードのダイアログが表示されます。 ここでは「いいえ、今回は接続しません(T)」を選択し、「次へ(N)」をクリックして下さい。

②次に、下図のようなダイアログが表示されたら付属品のドライバーCD を PC に挿入します。 挿入後、「ソフトウェアを自動的にインストールする(推奨)(I)」を選択し、「次へ(N)」 をクリックして 下さい。

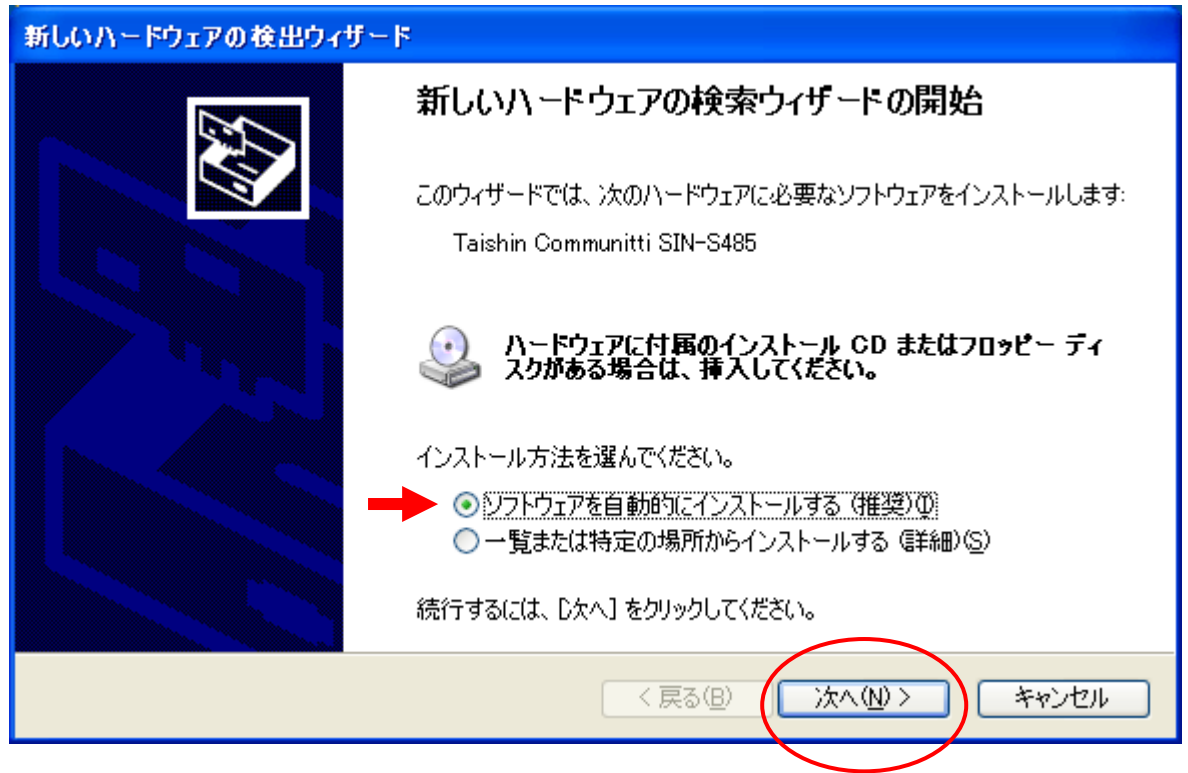

③次に、自動検索を開始します。検索が終了するとインストールが始まります。

インストールが始まると下図のようなダイアログが表示されますが、「続行」をクリックし、インストールを 継続して下さい。

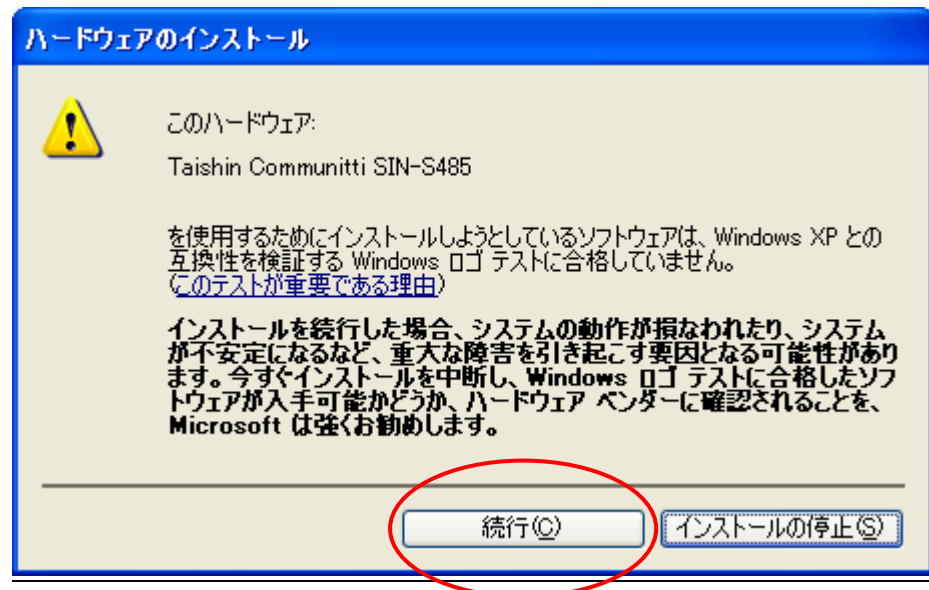

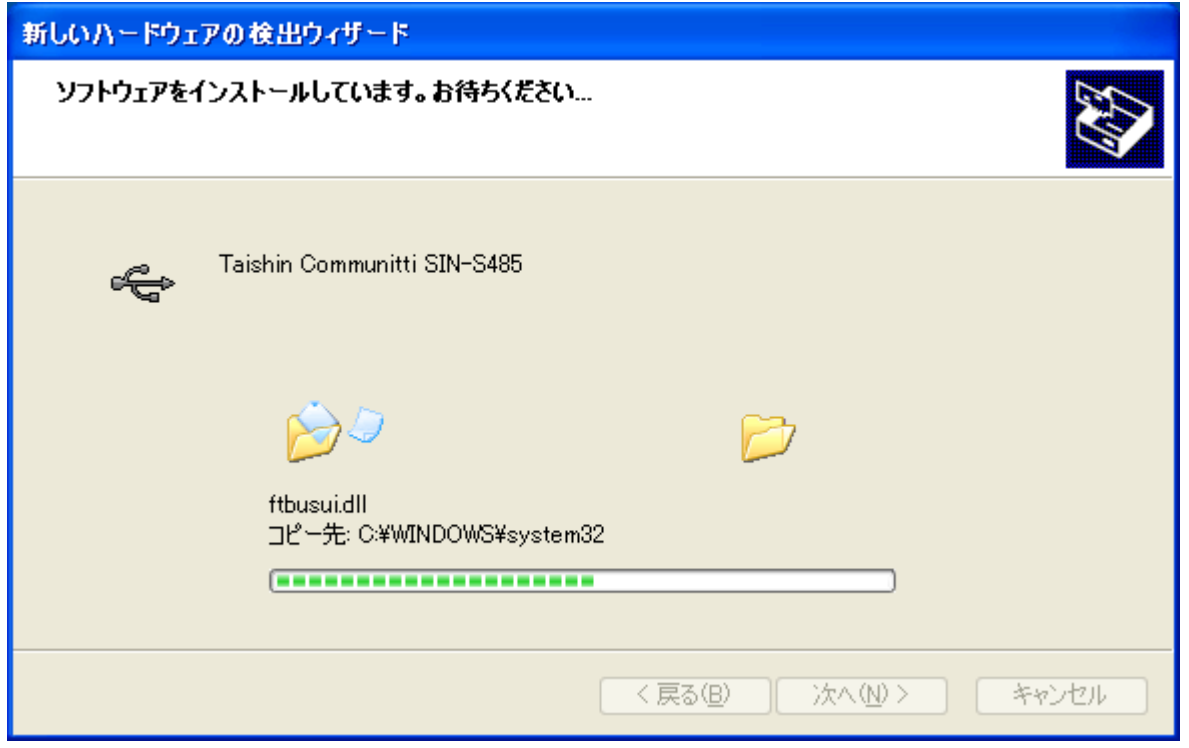

④インストールが完了し、下図のようなダイアログが表示されたら「完了」をクリックして下さい。 ※引き続き仮想 COM ポートドライバーをインストールするので、ドライバーCD は取り出さないで下さい。

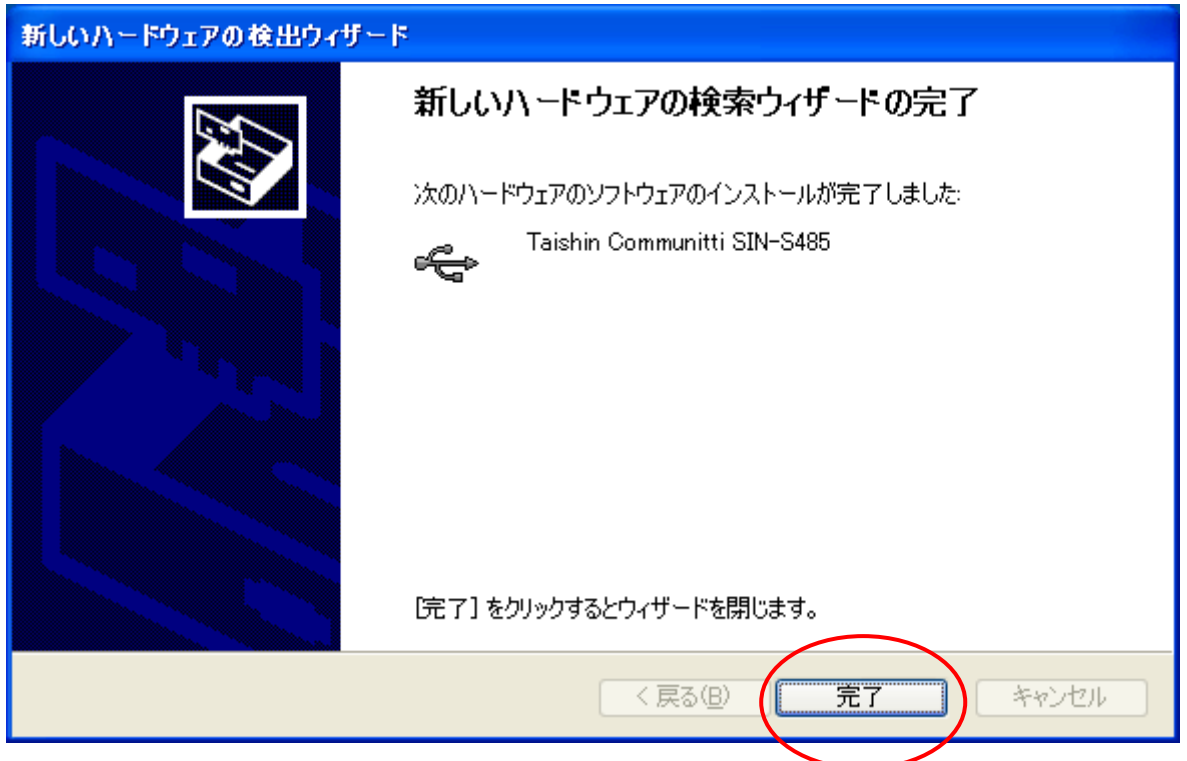

⑤「完了」をクリックし、しばらくすると再び Windows Update への接続を確認するダイアログが表示されま すが、「いいえ、今回は接続しません(T)」を選択し、「次へ(N)」をクリックして下さい。

⑥次に、下図のようなダイアログが表示されますので「ソフトウェアを自動的にインストールにする(推奨) (I)」を選択し、「次へ(N)」をクリックして下さい。

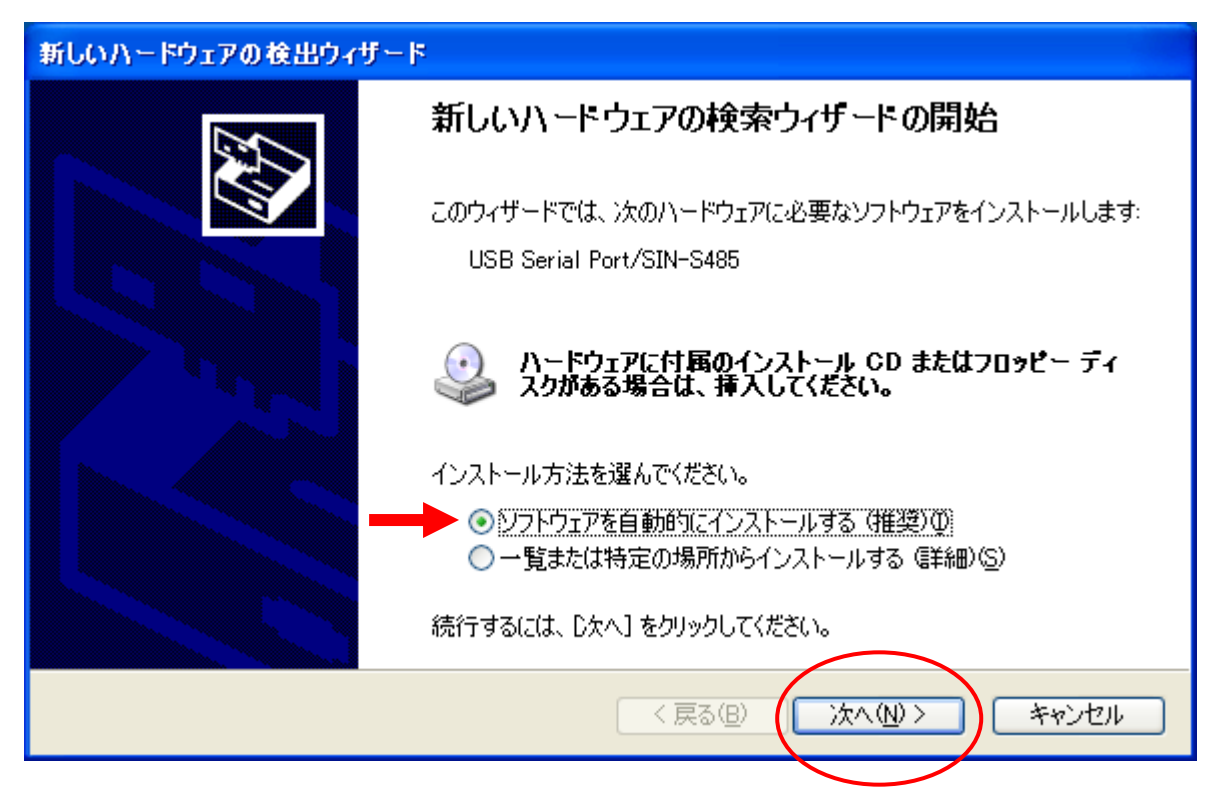

- ⑦次に、自動検索を開始します。検索が終了するとインストールが始まります。
- インストールが始まると下図のようなダイアログが表示されますが、「続行」をクリックし、インストールを 継続して下さい。

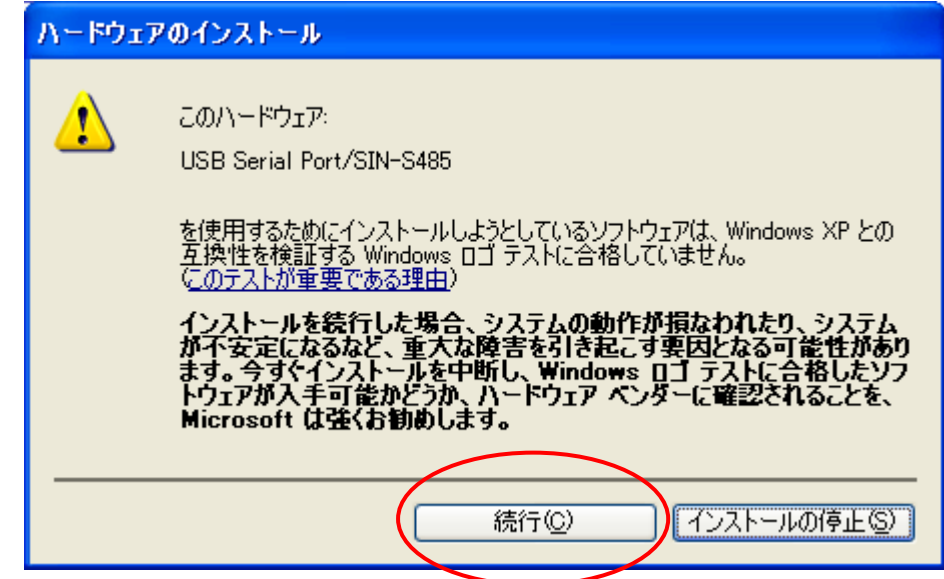

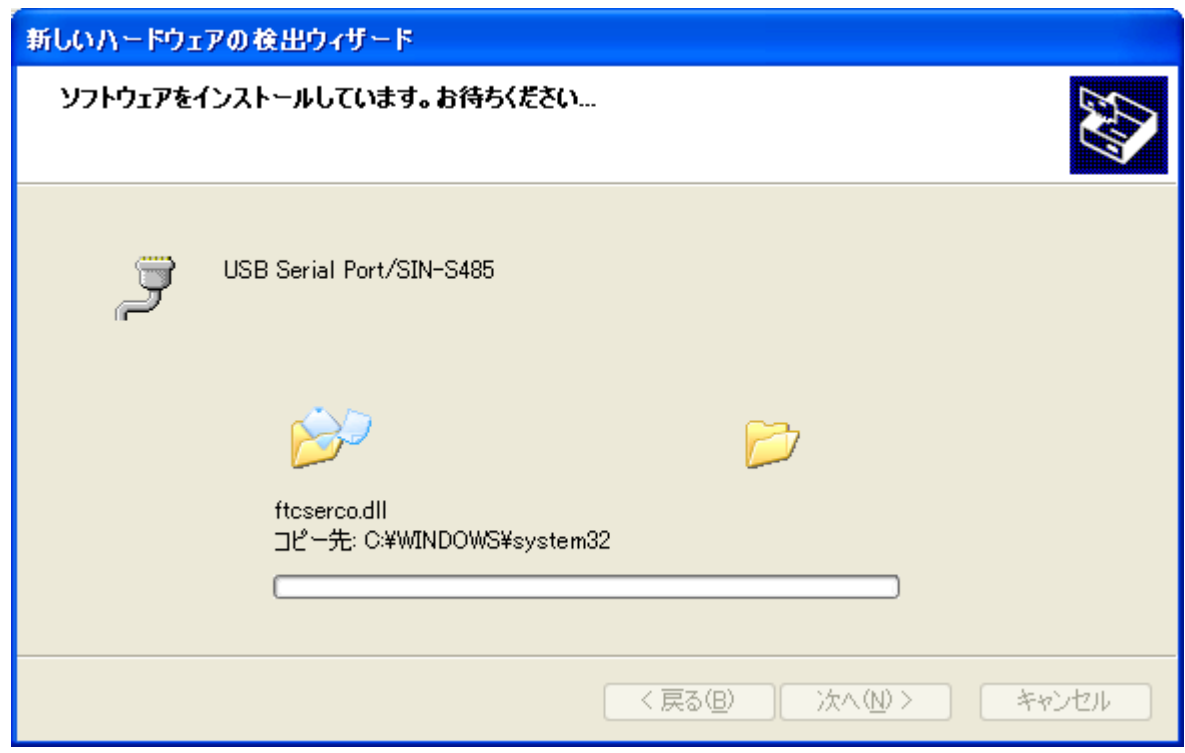

⑧インストールが完了し、下図のようなダイアログが表示されたら「完了」をクリックして下さい。 これで、全てのインストール作業は完了です。

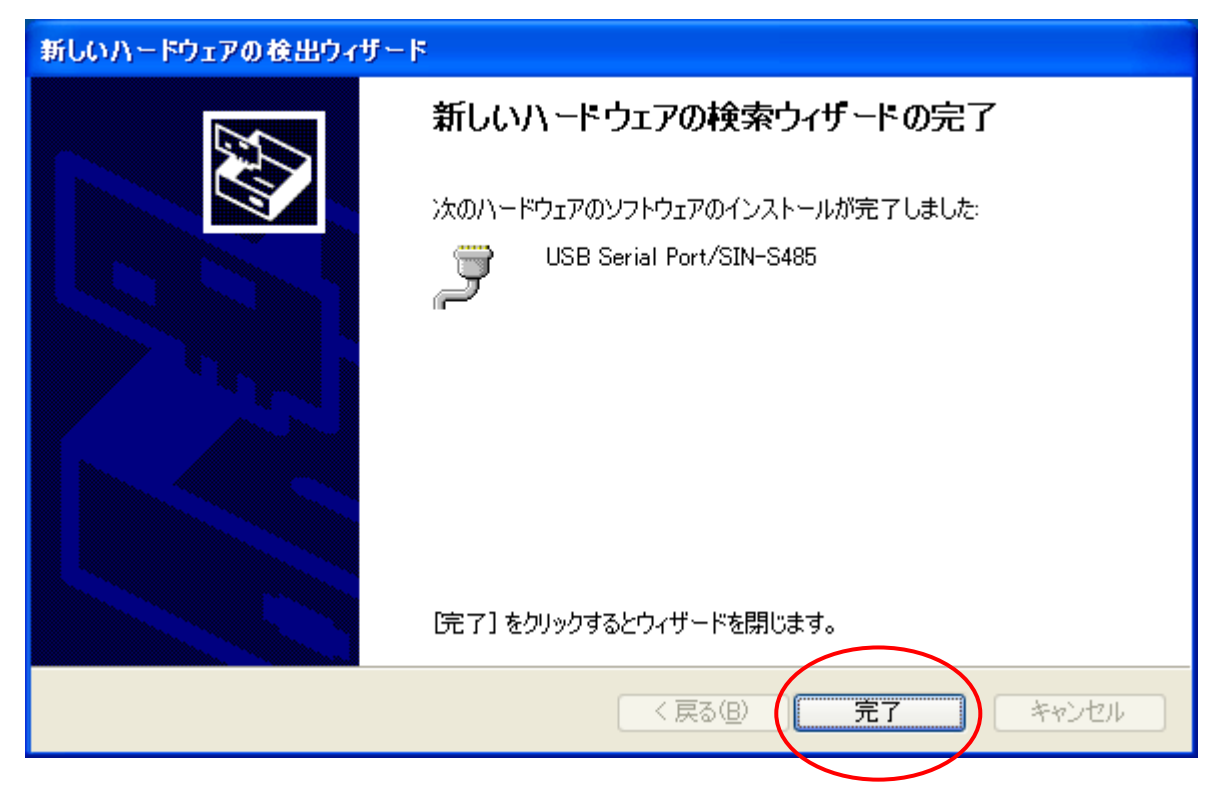

⑨COM ナンバーや正常に認識されたかを確認したい場合は、マイコンピュータのアイコンを右クリックし、 「プロパティ」→「ハードウェア」→「デバイスマネージャ」で確認出来ます。

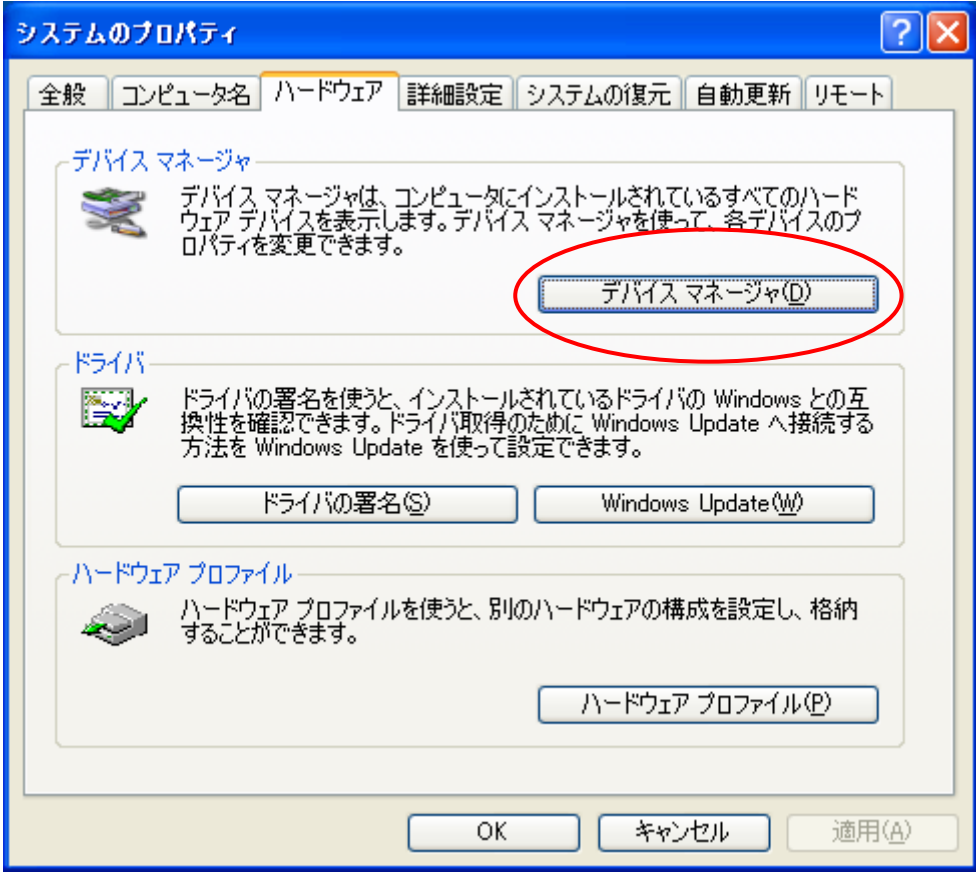

⑩デバイスマネージャでは下図のように表示されます。

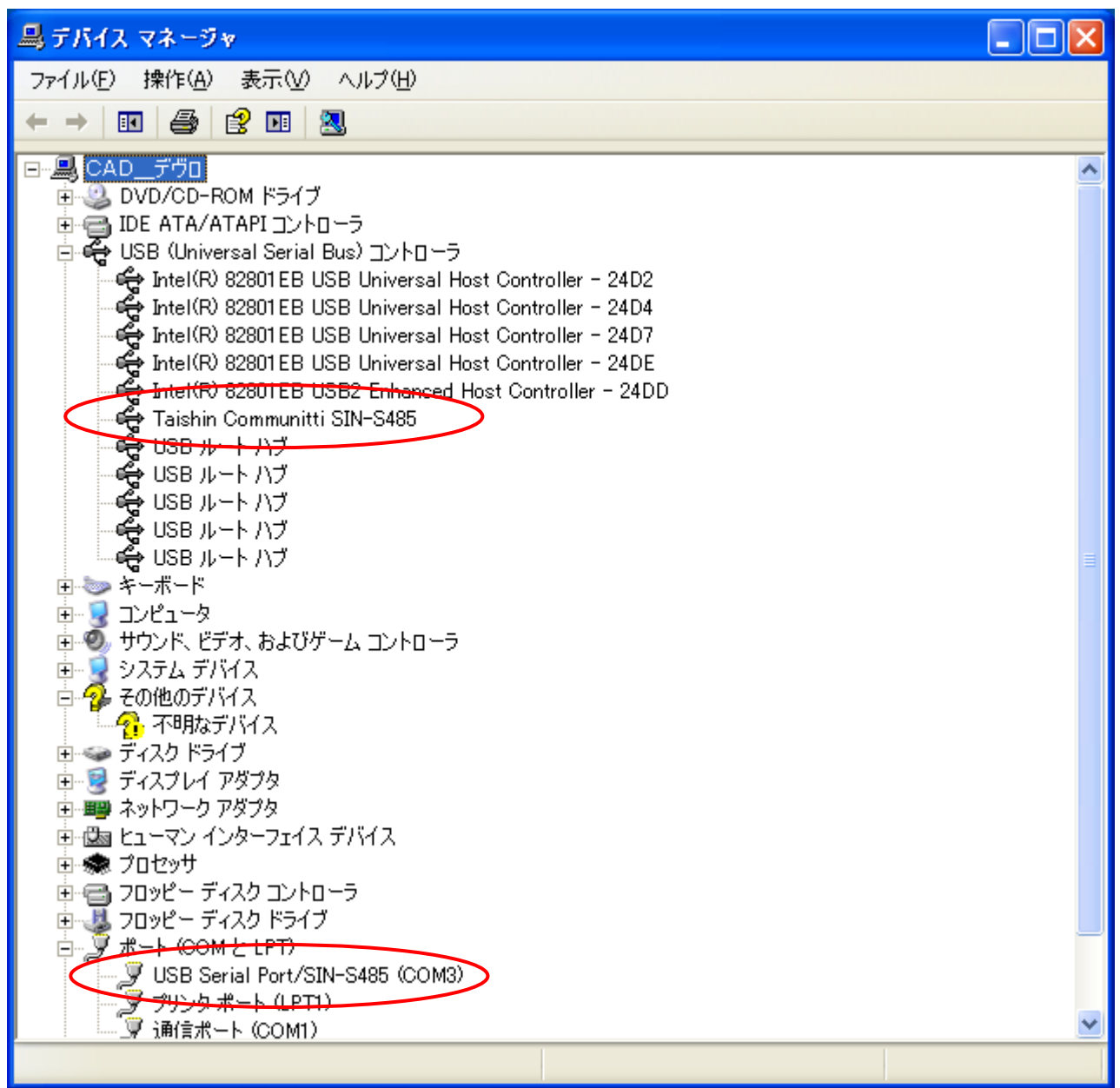

※USB ケーブルを差し込む箇所によって COM ナンバーが異なりますので、COM ナンバーを確認してから 使用して下さい。ここでは COM3になります。

ドライバーのインストール ~Windows Vista 編~

①SIN-S485 と PC を接続すると下図のようなダイアログが表示されます。

ここでは「ドライバソフトウェアを検索してインストールします(推奨)(L)」を選択します。

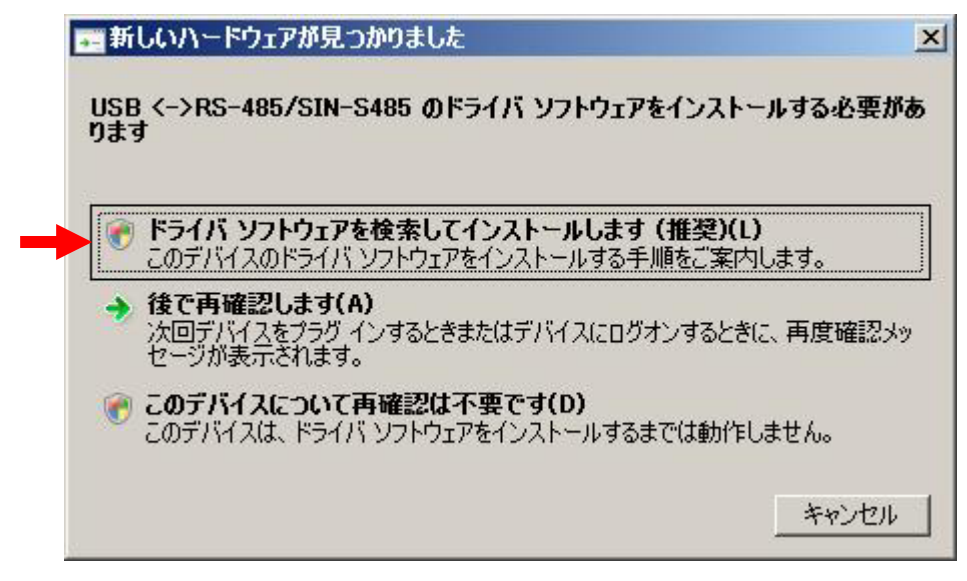

②次に、下図のようなダイアログが表示されたら PC にドライバーCD を挿入して下さい。

ドライバーCD を挿入するとドライバーのインストールが始まります。

※下図のようなダイアログが表示される前に、ドライバソフトウェアをオンラインで検索するかを確認する ダイアログが表示された場合、「オンラインで検索しません(D)」を選択して下さい。

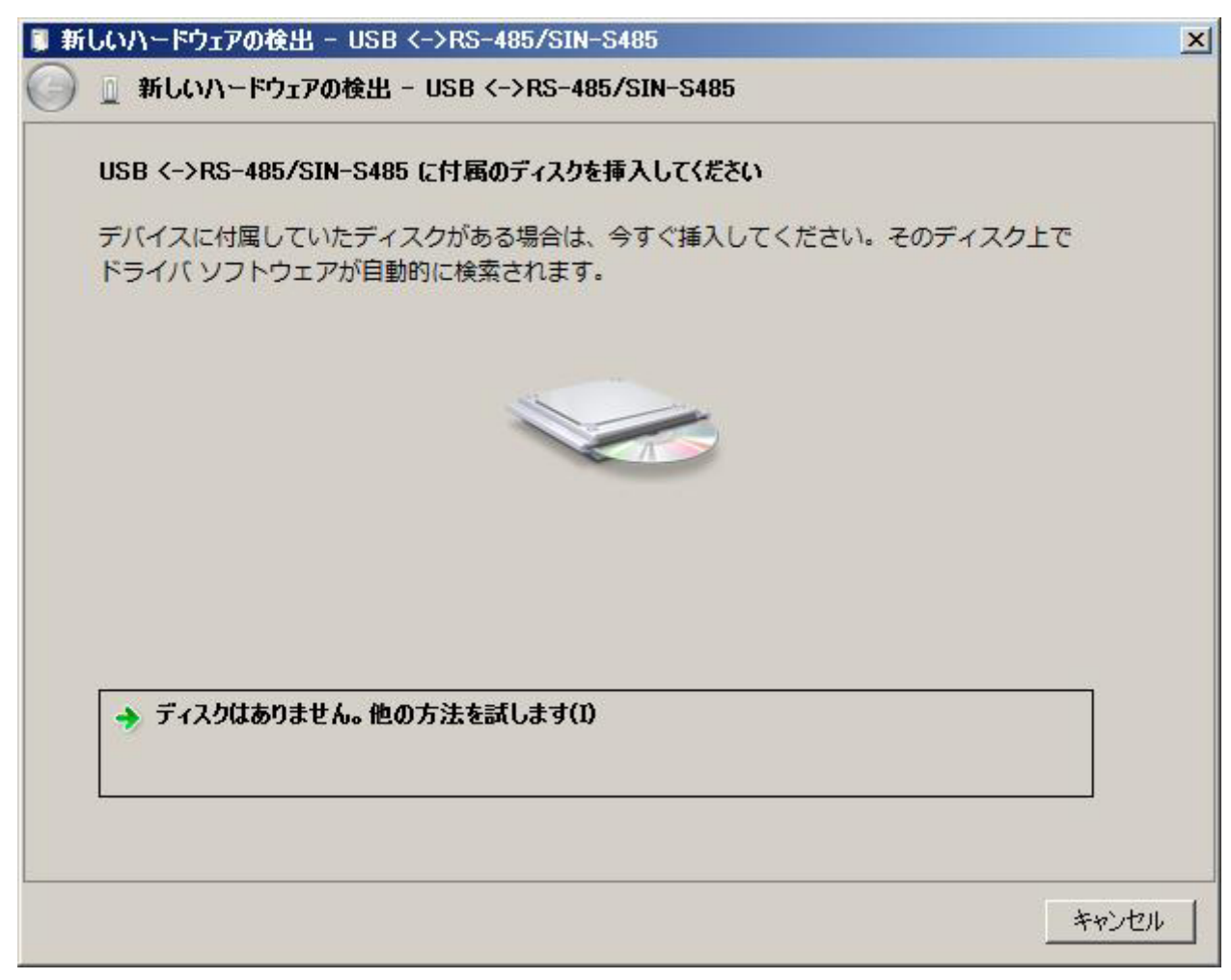

③インストールが始まると下図のようなダイアログが表示されますが、

「このドライバソフトウェアをインストールします(I)」を選択し、インストールを継続して下さい。

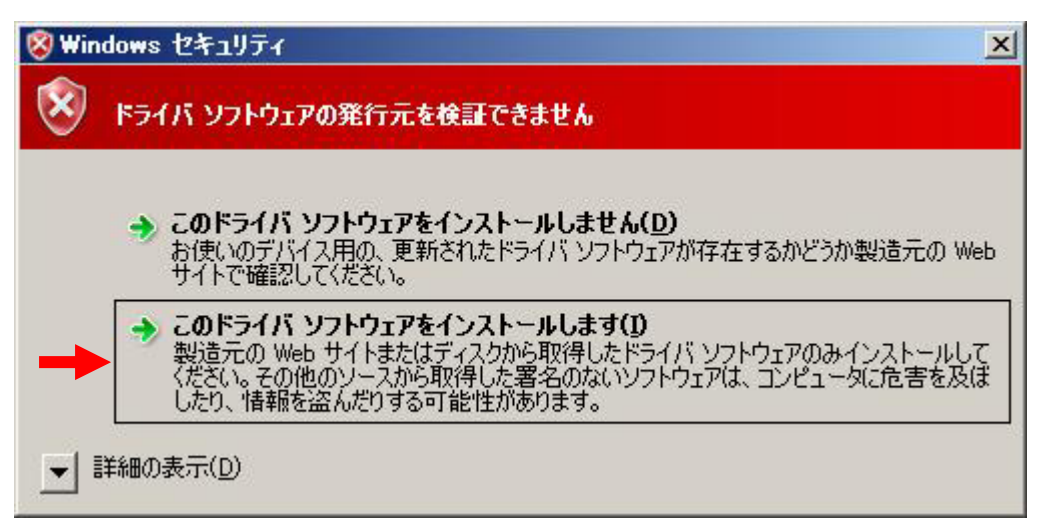

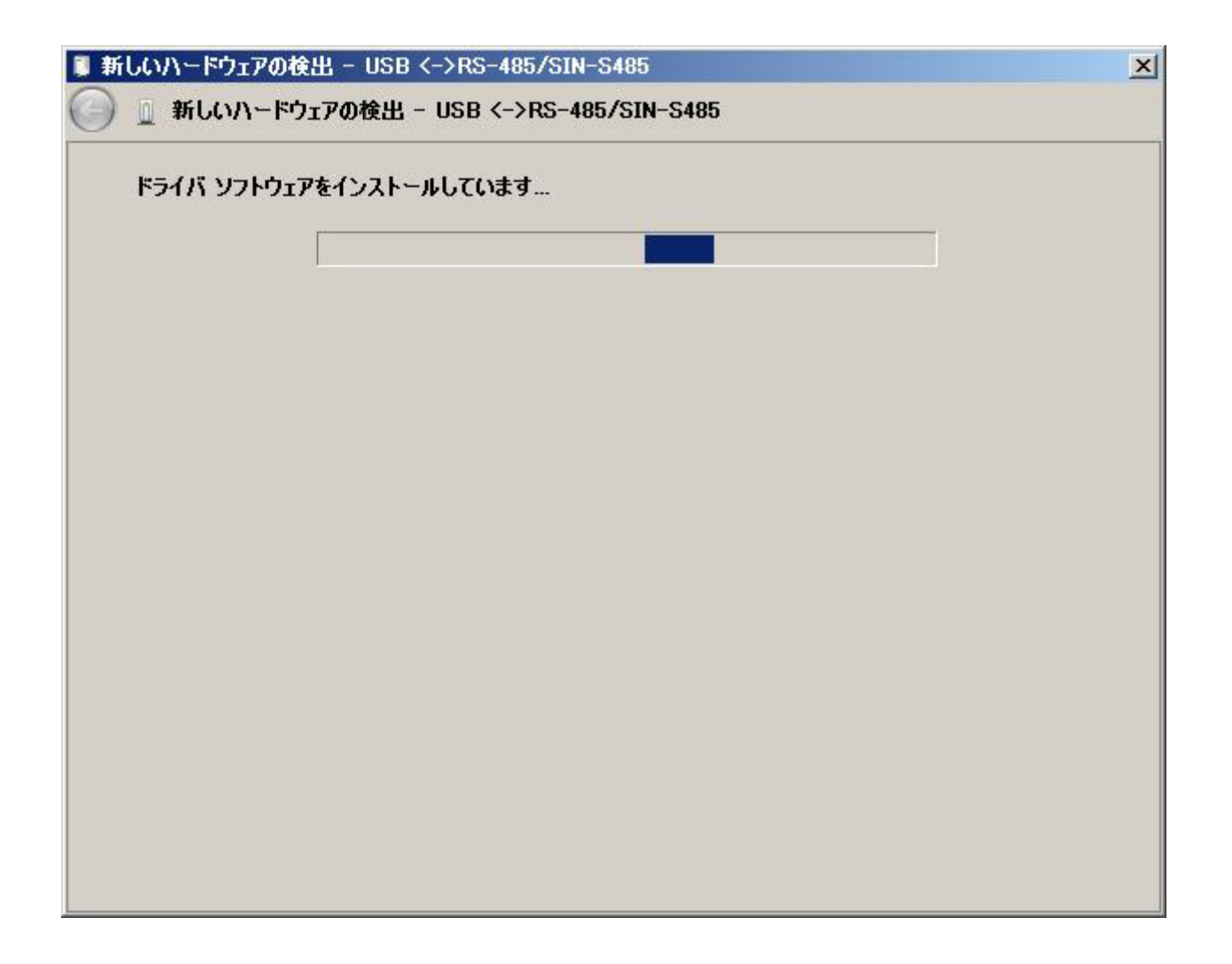

④下図のようなダイアログが表示されたらインストールは完了です。「閉じる(C)」をクリックして下さい。 ※引き続き仮想 COM ポートドライバーをインストールするので、ドライバーCD は取り出さないで下さい。

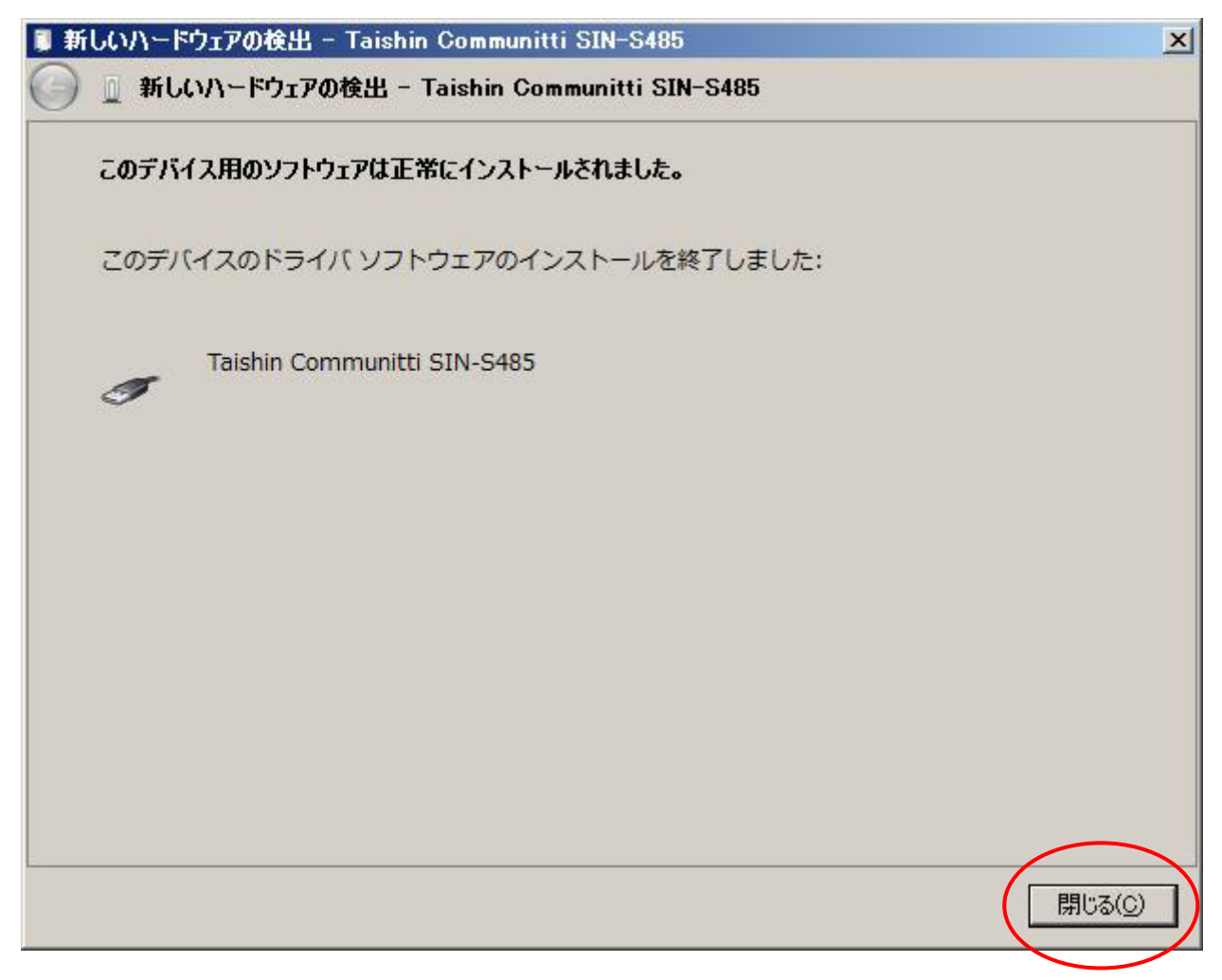

⑤「閉じる(C)」をクリックし、しばらくすると下図のようなダイアログが表示されます。

「次へ(N)」をクリックするとドライバーのインストールが始まります。

※下図のようなダイアログが表示される前に、ドライバソフトウェアをオンラインで検索するかを確認する ダイアログが表示された場合、「オンラインで検索しません(D)」を選択して下さい。

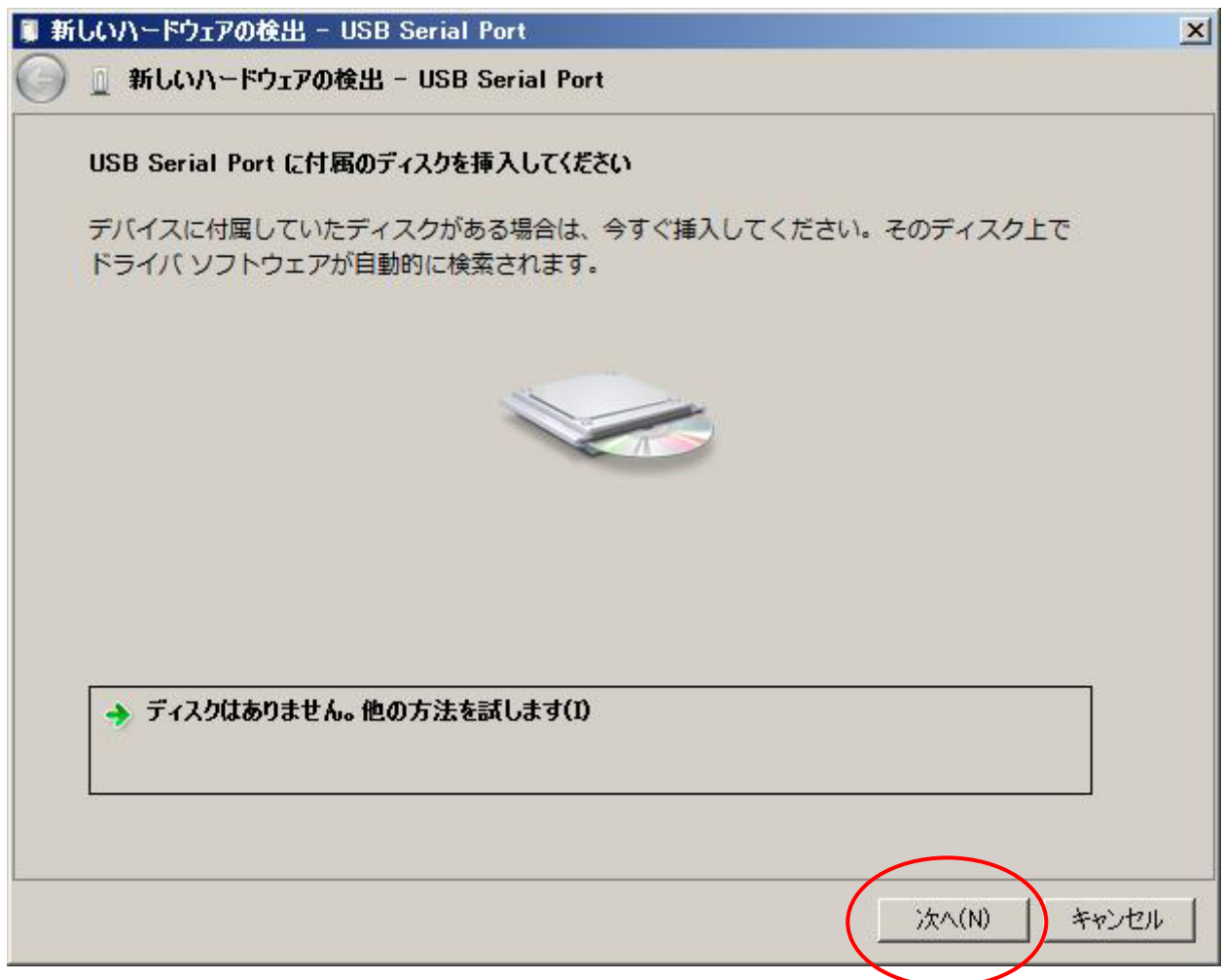

⑥インストールが始まると下図のようなダイアログが表示されますが、

「このドライバソフトウェアをインストールします(I)」を選択し、インストールを継続して下さい。

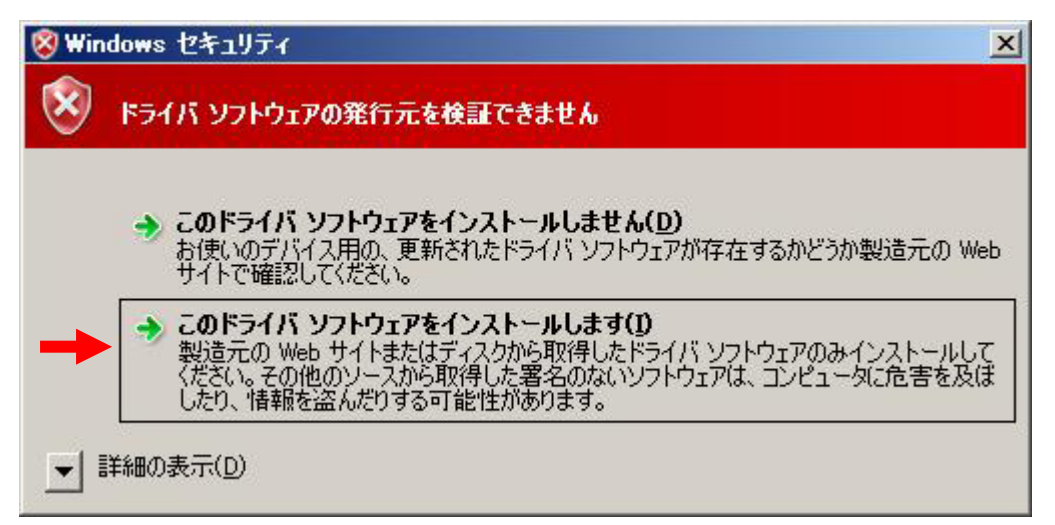

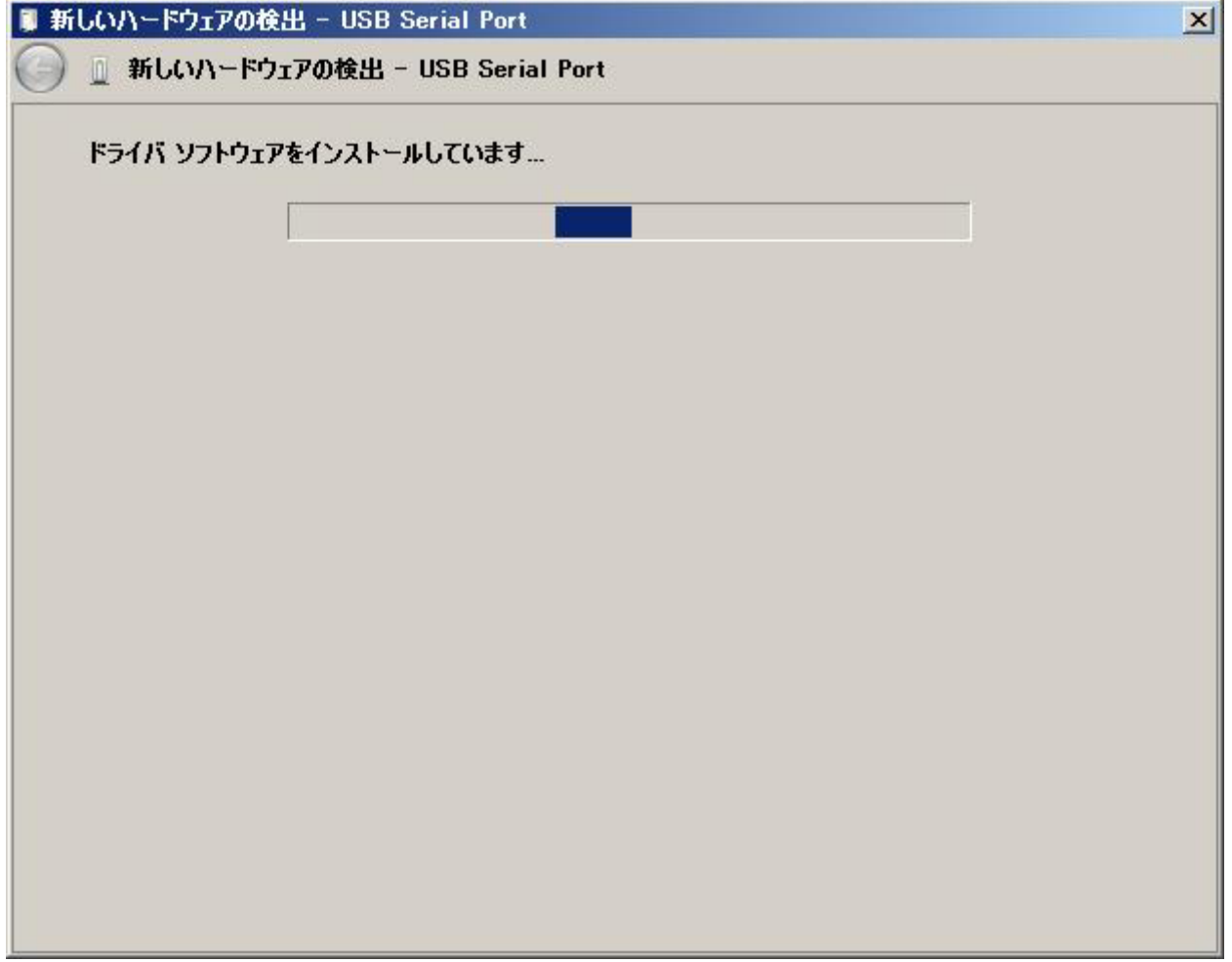

⑦下図のようなダイアログが表示されたらインストールは完了です。「閉じる(C)」をクリックして下さい。 これで、全てのインストール作業は完了です。

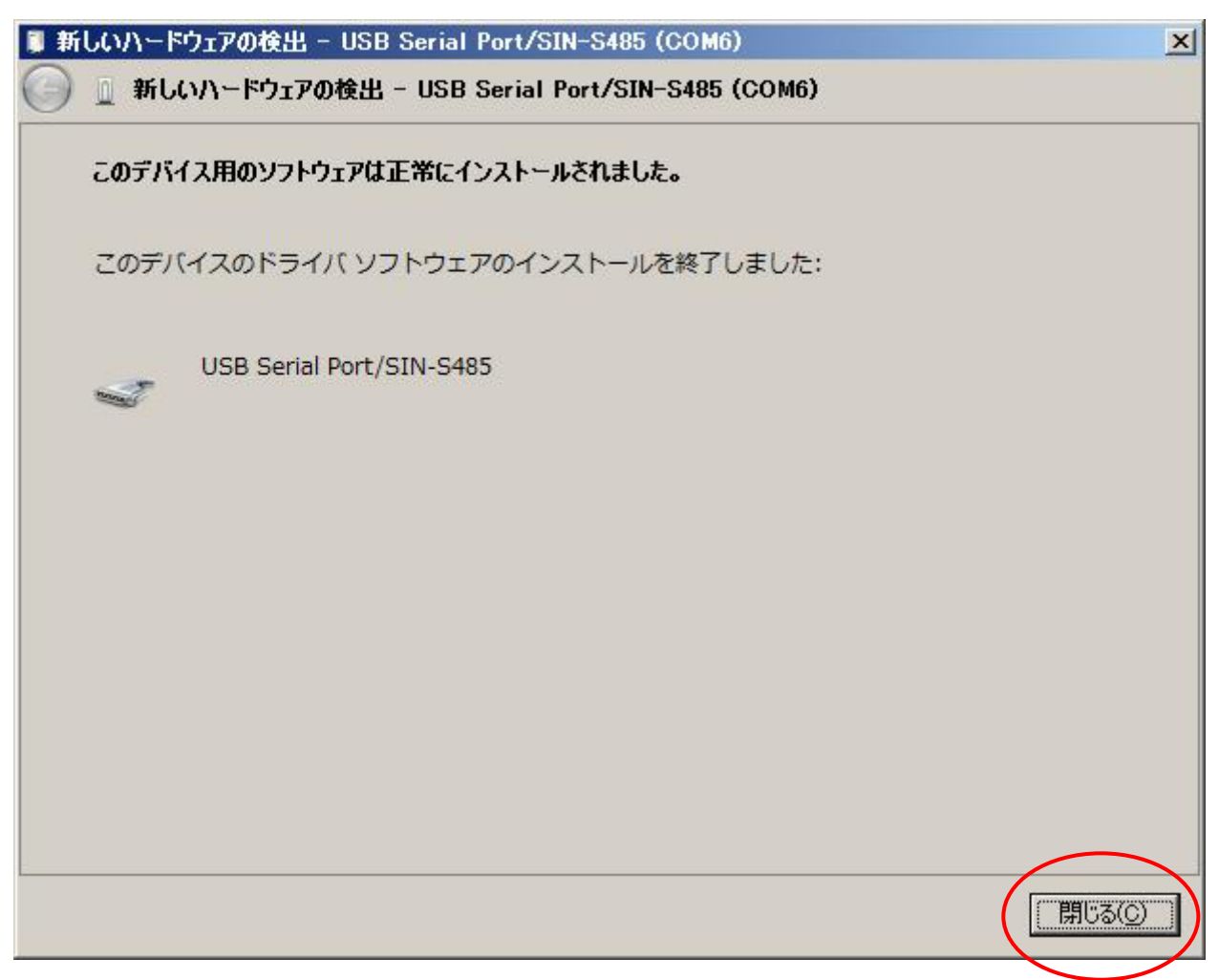

⑧デバイスマネージャーでは下図のように表示されます。

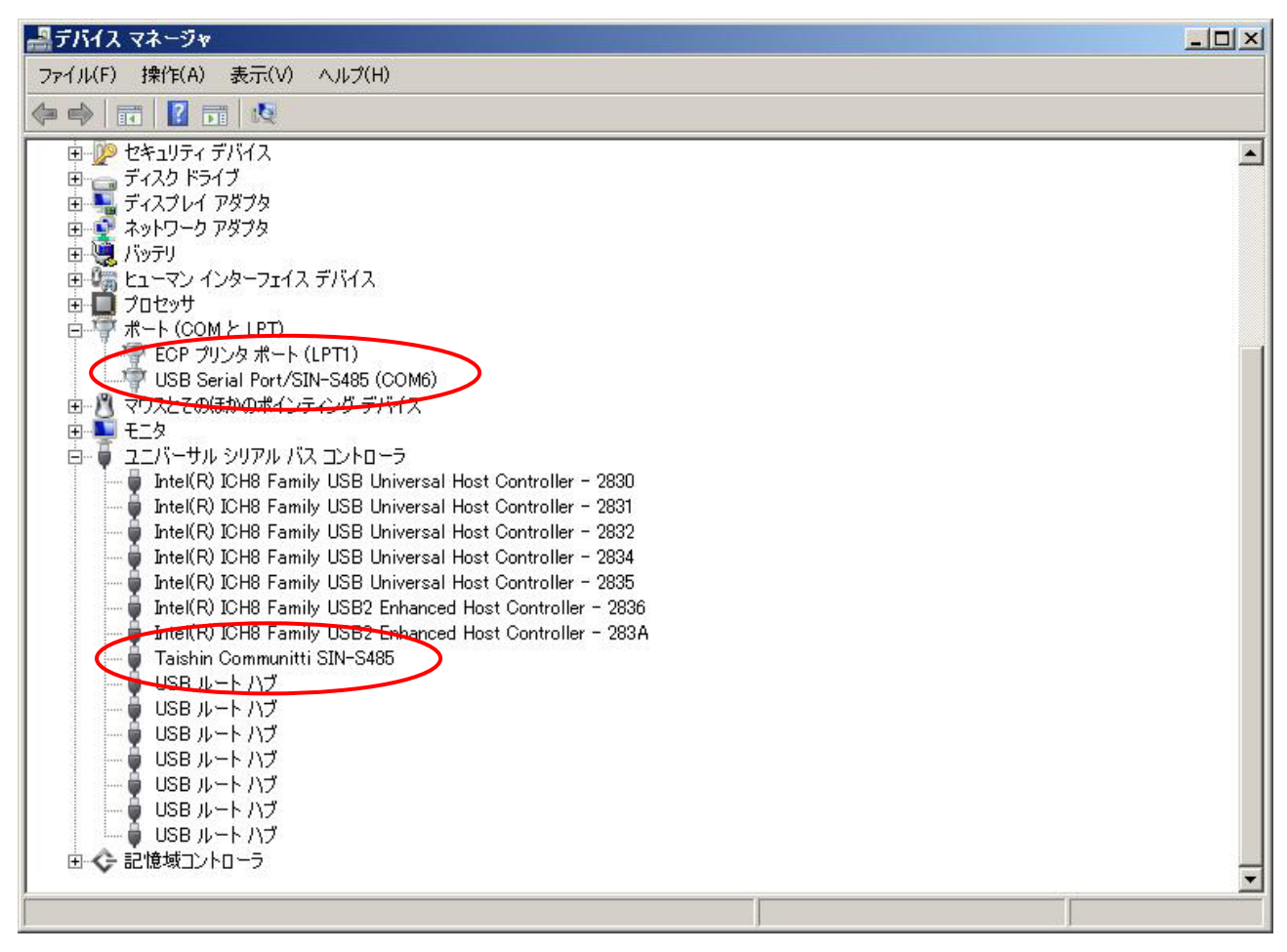

※USB ケーブルを差し込む箇所によって COM ナンバーが異なりますので、COM ナンバーを確認してから 使用して下さい。ここでは COM6になります。

ドライバーのインストール ~Windows 7 編~

①SIN-S485 と PC を接続し、ドライバーCD を PC に挿入します。

②次に、スタートメニューの「コンピューター」で右クリックし、表示された項目の中から「プロパティ(R)」を選 択します。

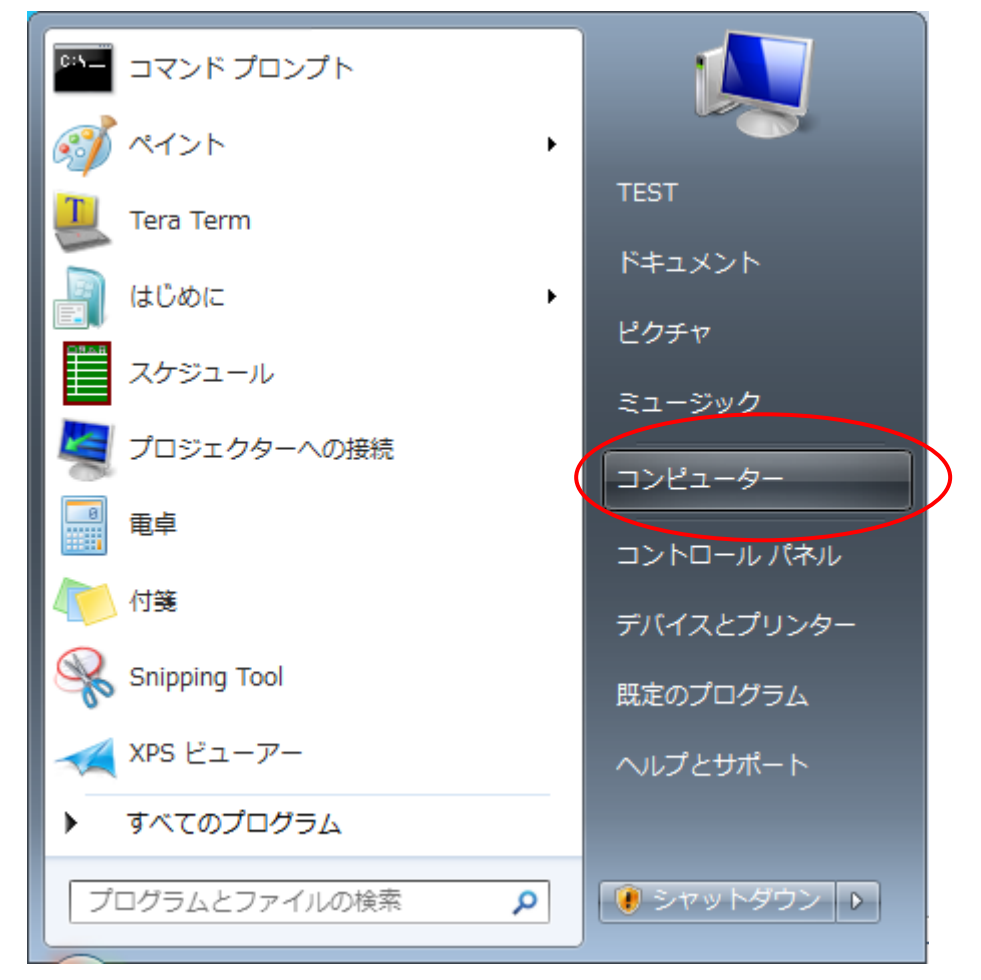

③次に、下図のような画面が表示されたら「デバイスマネージャー」を選択します。

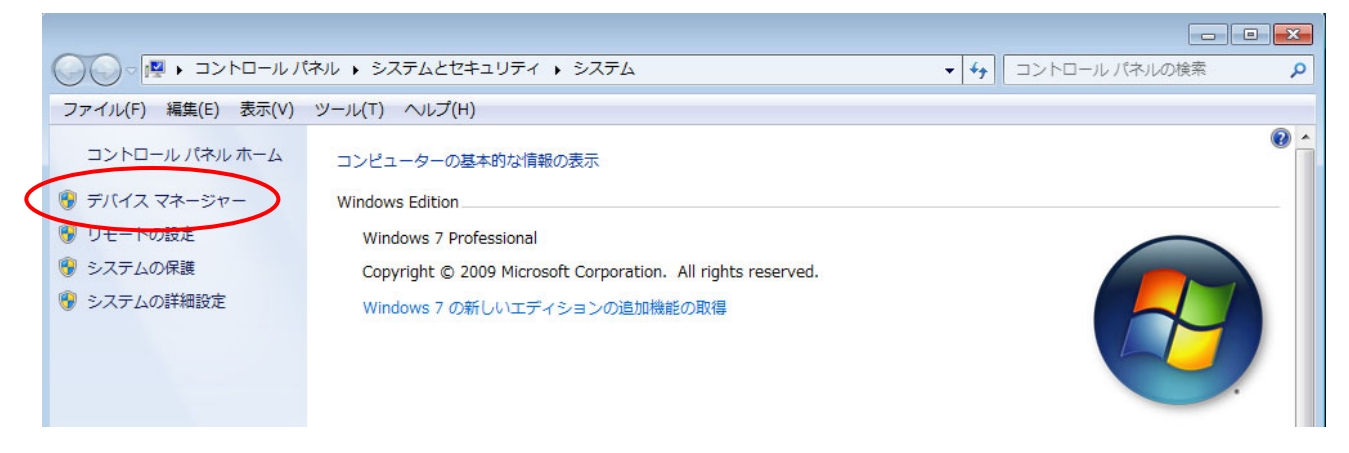

④次に、デバイスマネージャーの○で囲んだ項目で右クリックし、表示された項目の中から「ドライバーソ フトウェアの更新(P)」を選択します。

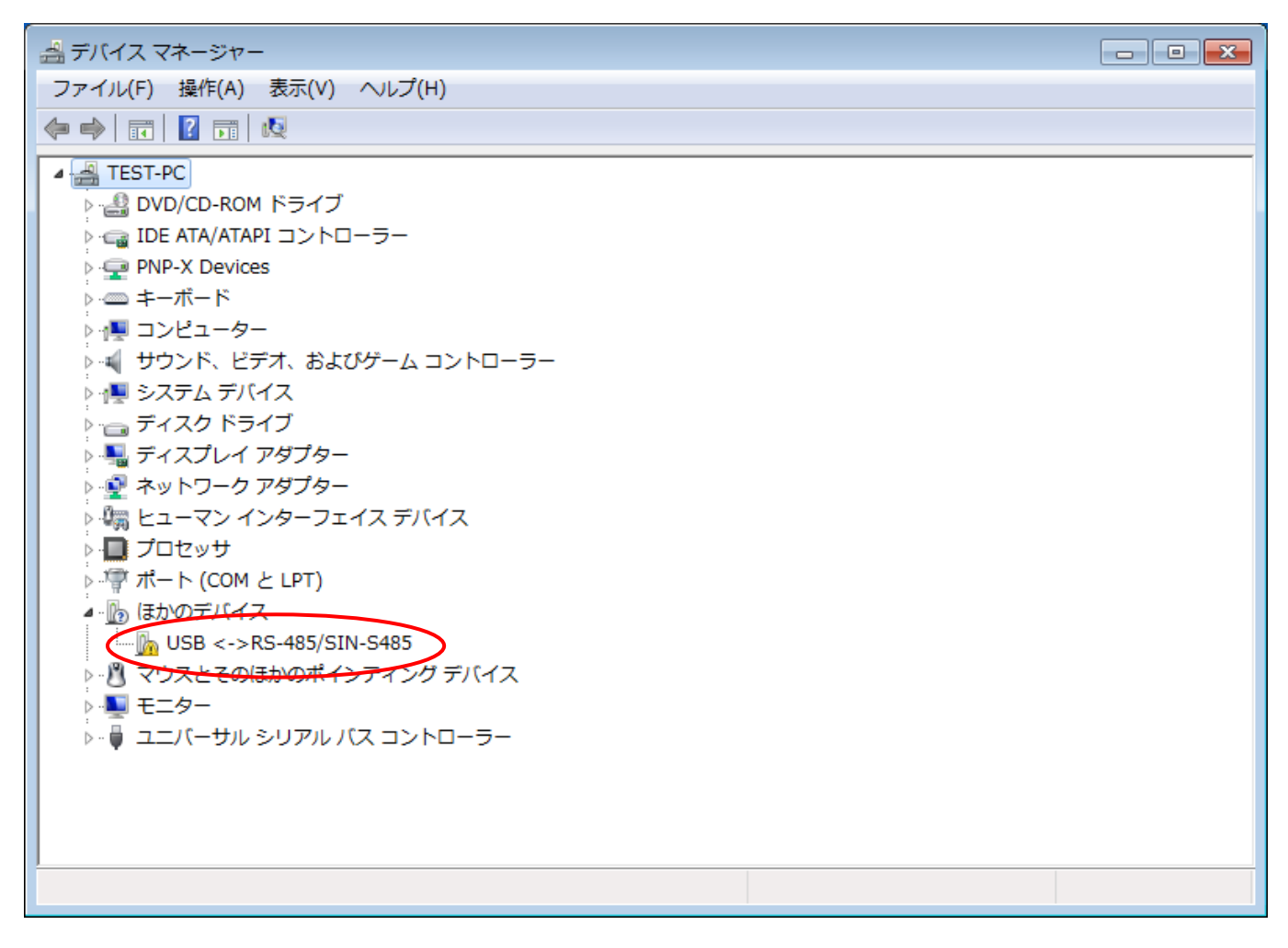

⑤次に、下図のようなダイアログが表示されます。

ここでは、「コンピューターを参照してドライバーソフトウェアを検索します(R)」を選択します。

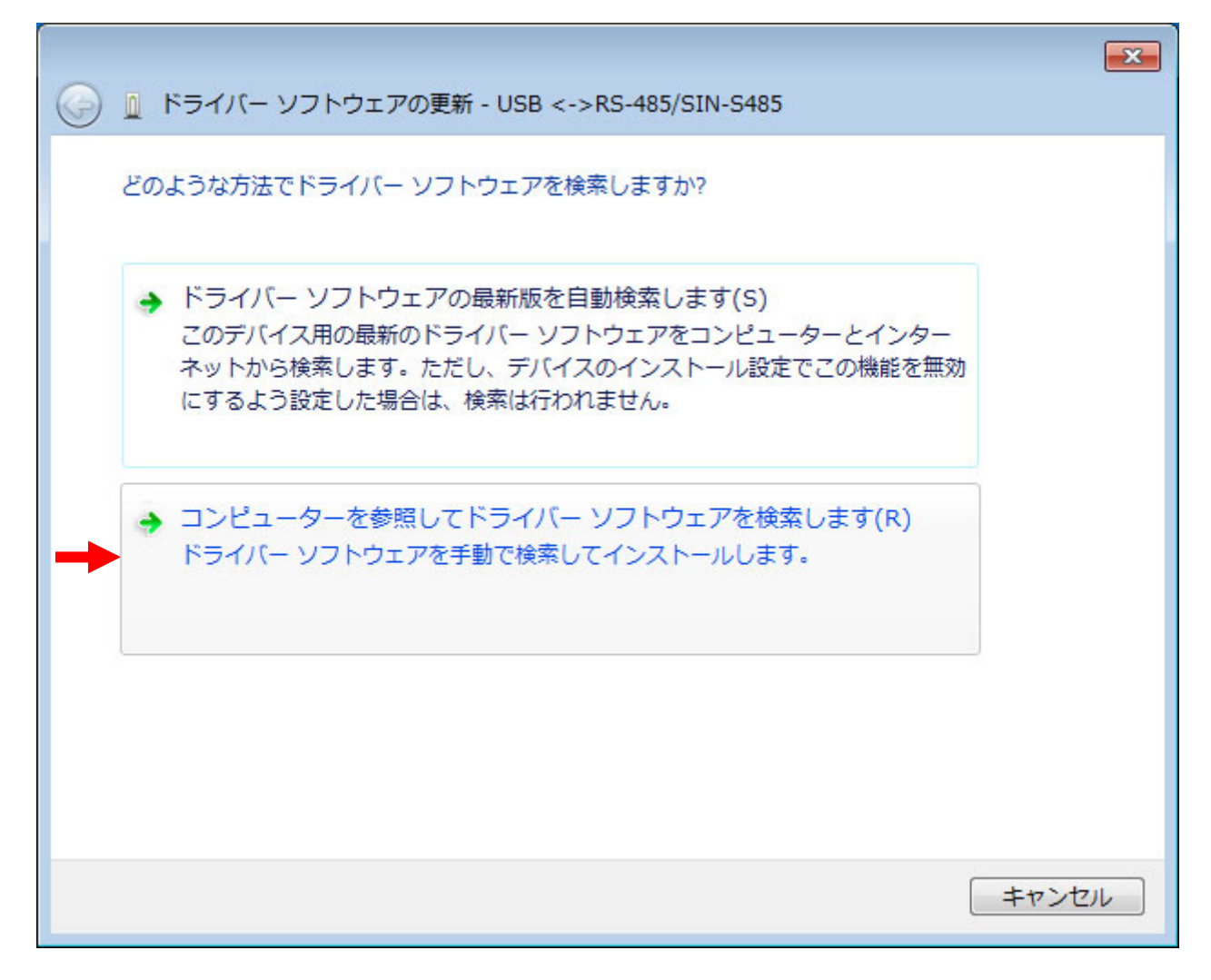

⑥次に、下図のようなダイアログが表示されます。ここでドライバーの参照先を指定します。 参照先はドライバーCD が挿入されているドライブを指定し、「次へ(N)」をクリックして下さい。 クリックするとドライバーのインストールが始まります。

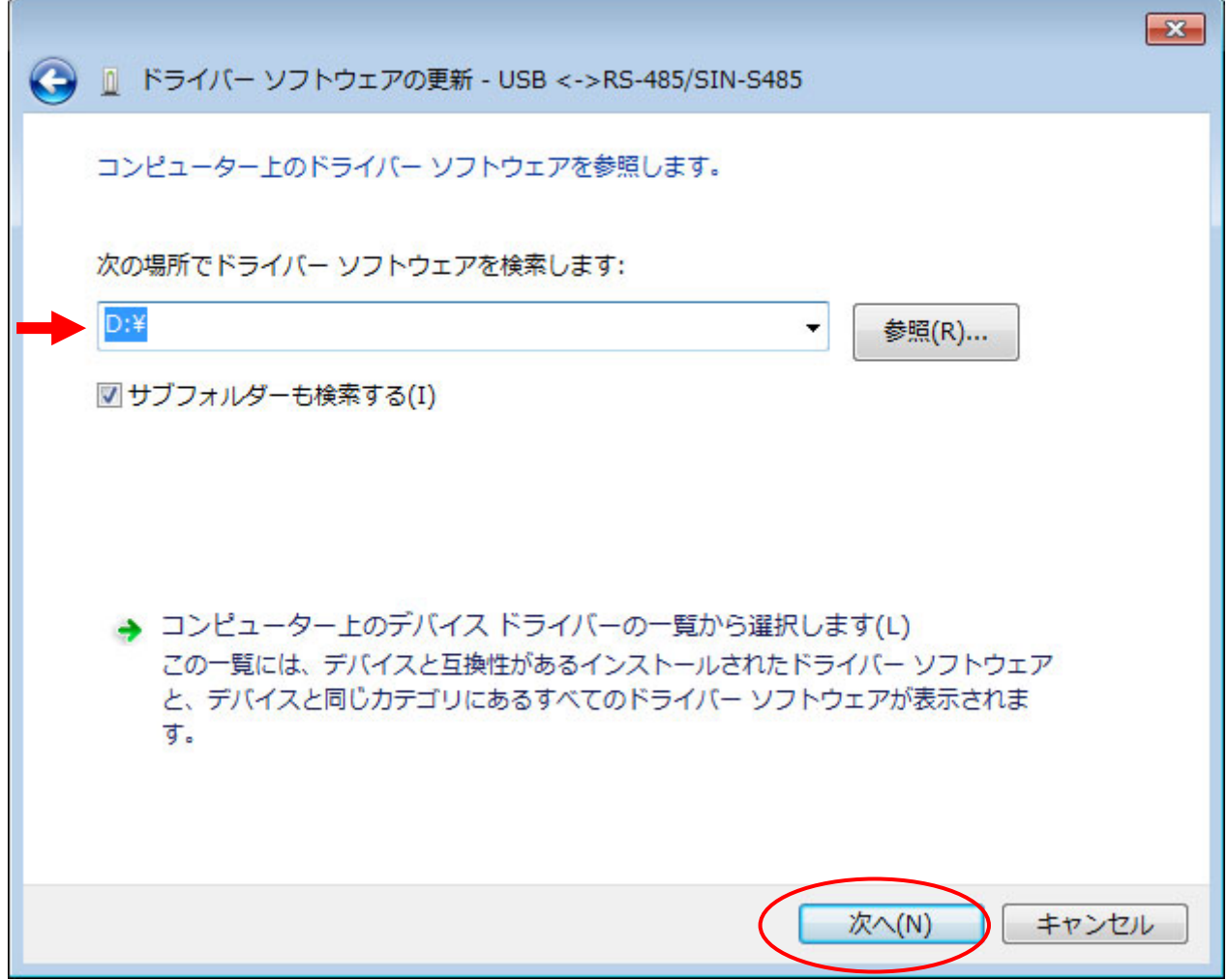

⑦インストールが始まると下図のようなダイアログが表示されますが、

「このドライバーソフトウェアをインストールします(I)」を選択し、インストールを継続して下さい。

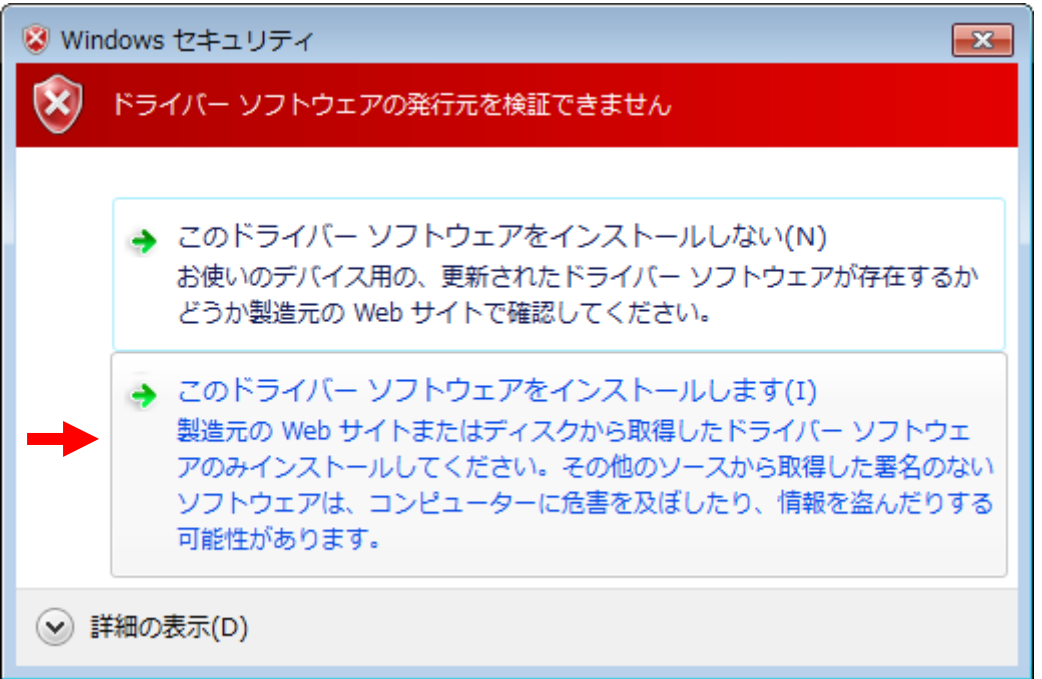

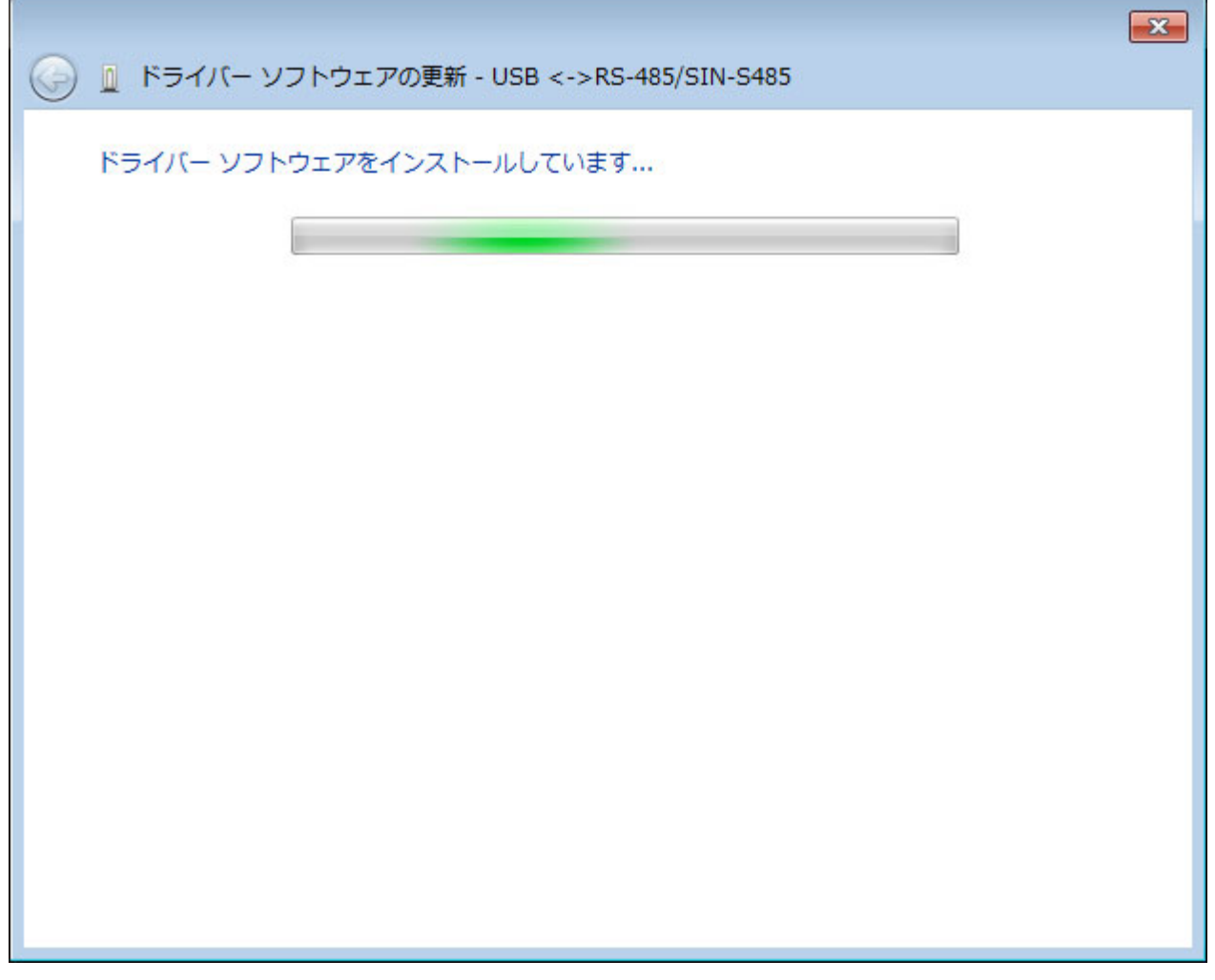

⑧下図のようなダイアログが表示されたらインストールは完了です。「閉じる(C)」をクリックして下さい。 ※引き続き仮想COM ポートドライバーをインストールするので、ドライバーCDは取り出さないで下さい。

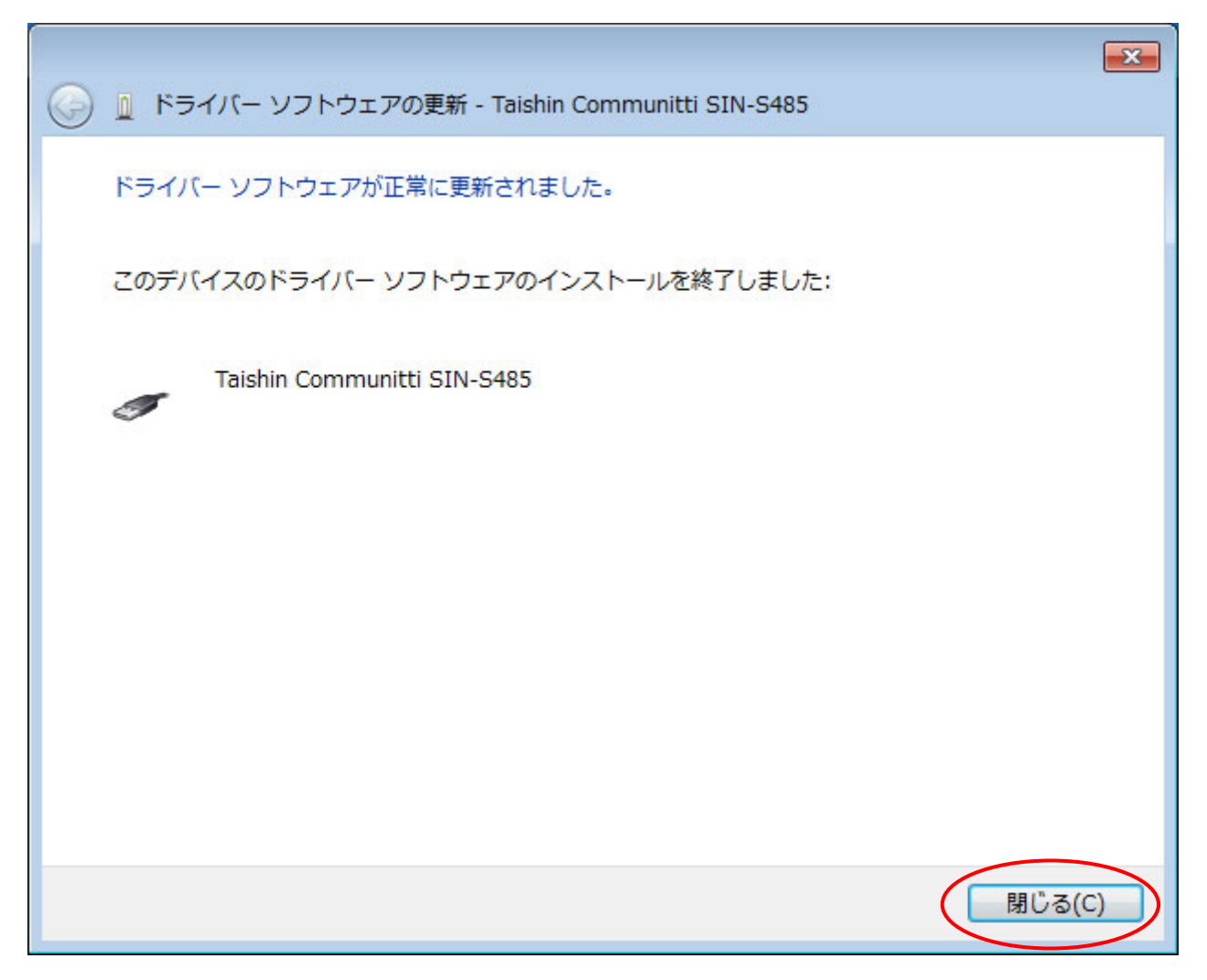

⑨引き続き仮想 COM ポートドライバーのインストールを行います。

再度、デバイスマネージャーを開き○で囲んだ項目で右クリックし、表示された項目の中から「ドライバ ーソフトウェアの更新(P)」を選択します。

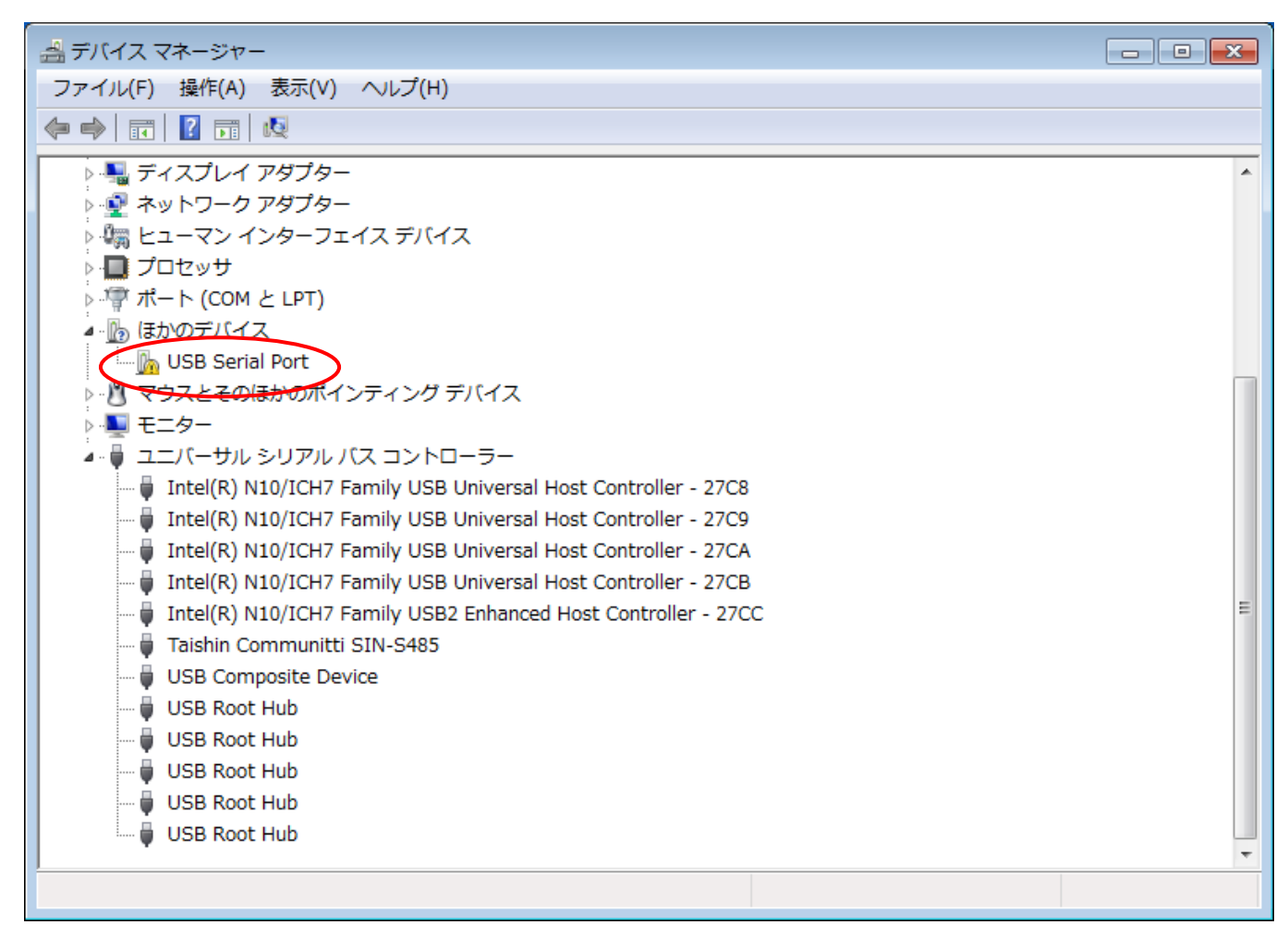

⑩次に、下図のようなダイアログが表示されます。

ここでは、「コンピューターを参照してドライバーソフトウェアを検索します(R)」を選択します。

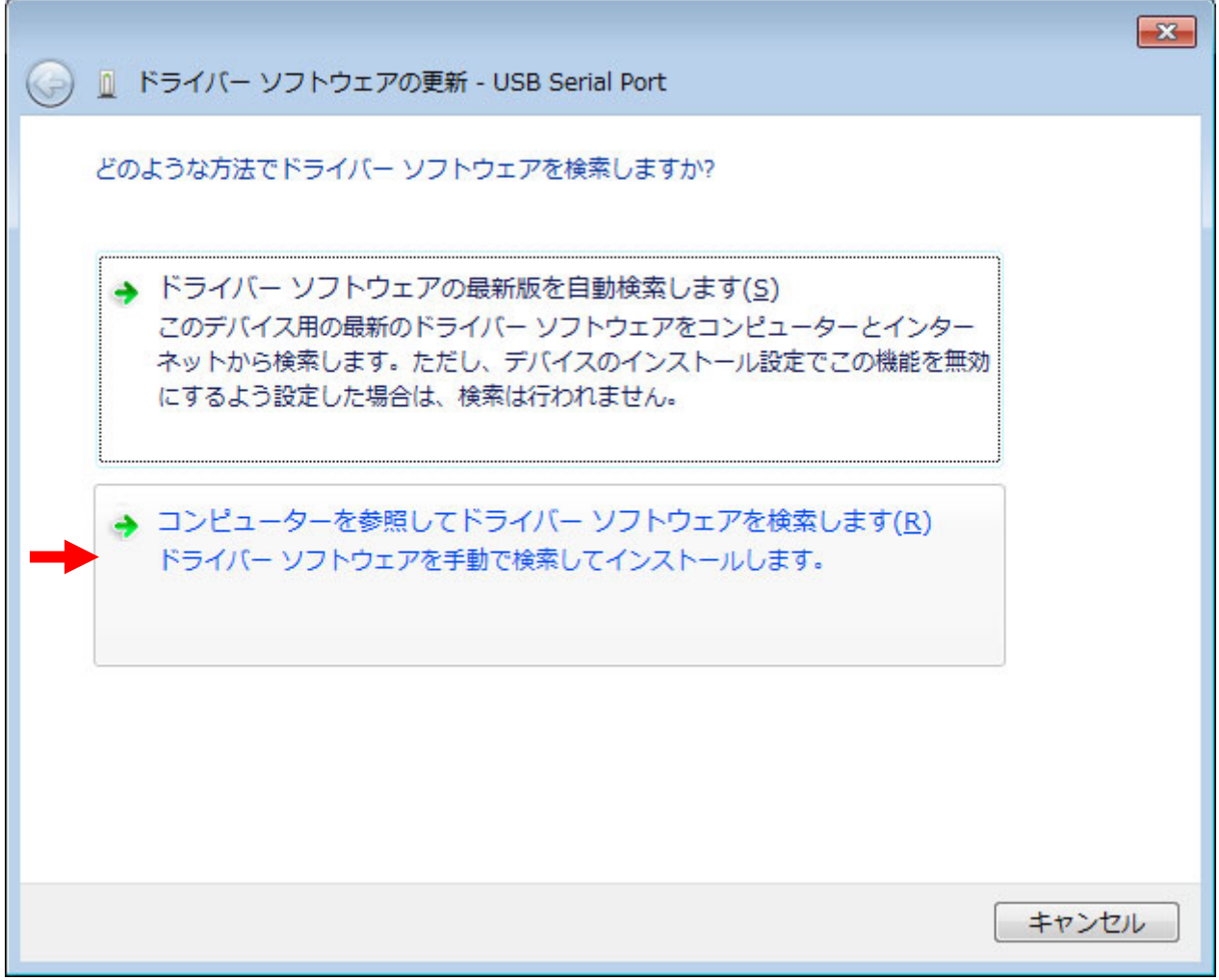

⑪次に、下図のようなダイアログが表示されます。ここでドライバーの参照先を指定します。 参照先はドライバーCD が挿入されているドライブを指定し、「次へ(N)」をクリックして下さい。 クリックするとドライバーのインストールが始まります。

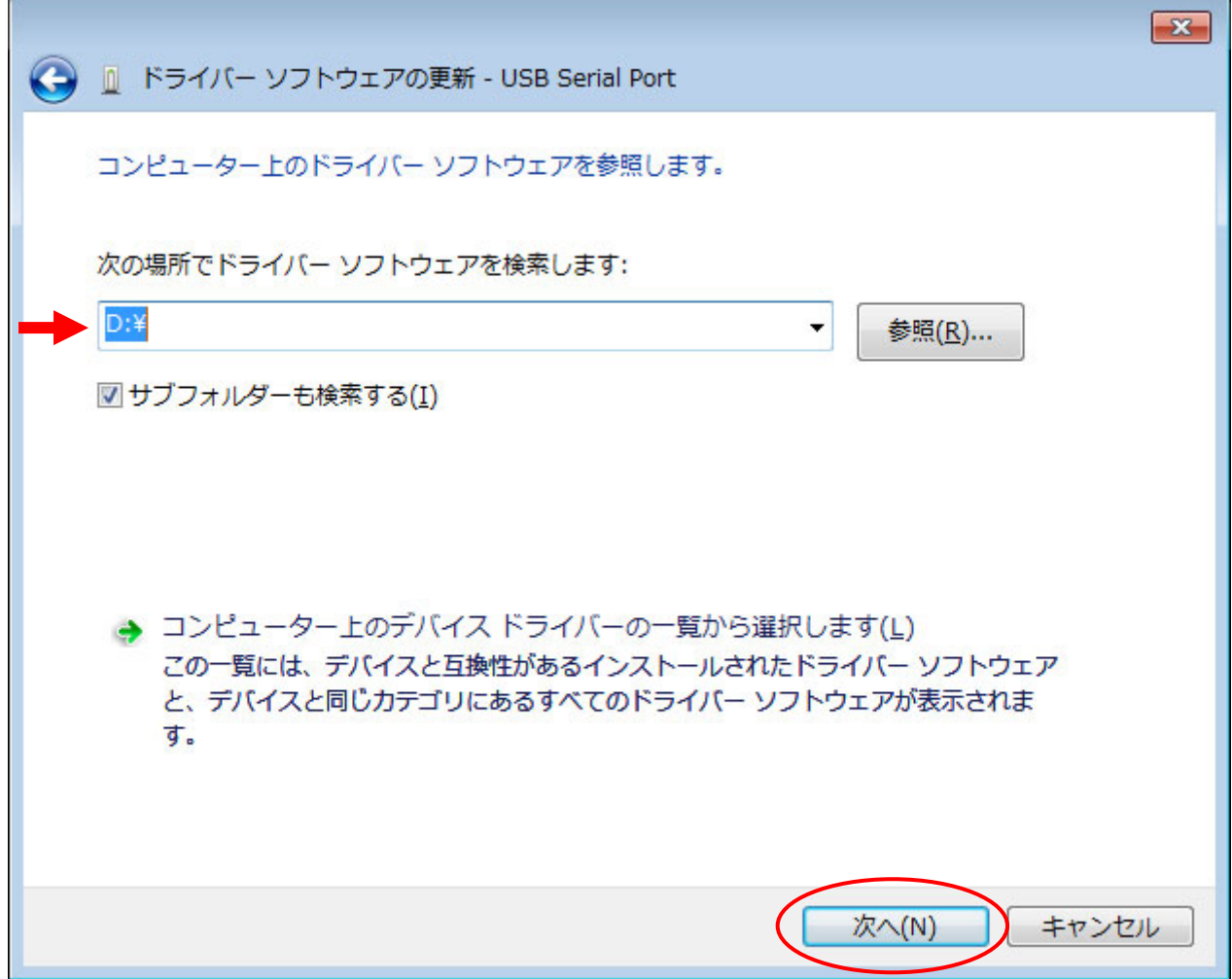

⑫インストールが始まると下図のようなダイアログが表示されますが、

「このドライバーソフトウェアをインストールします(I)」を選択し、インストールを継続して下さい。

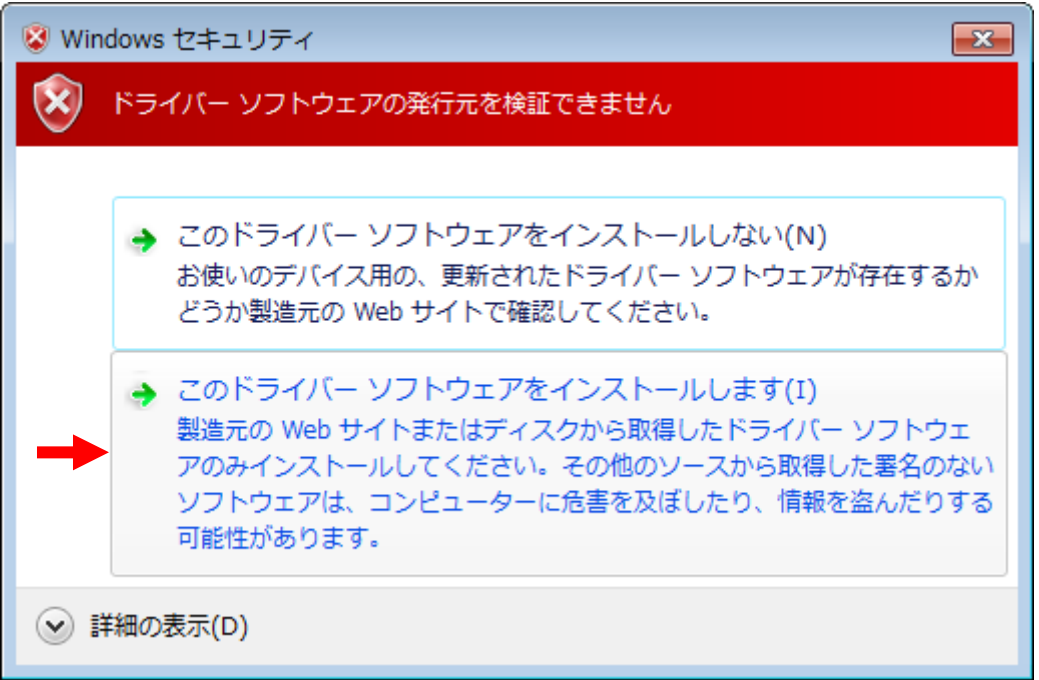

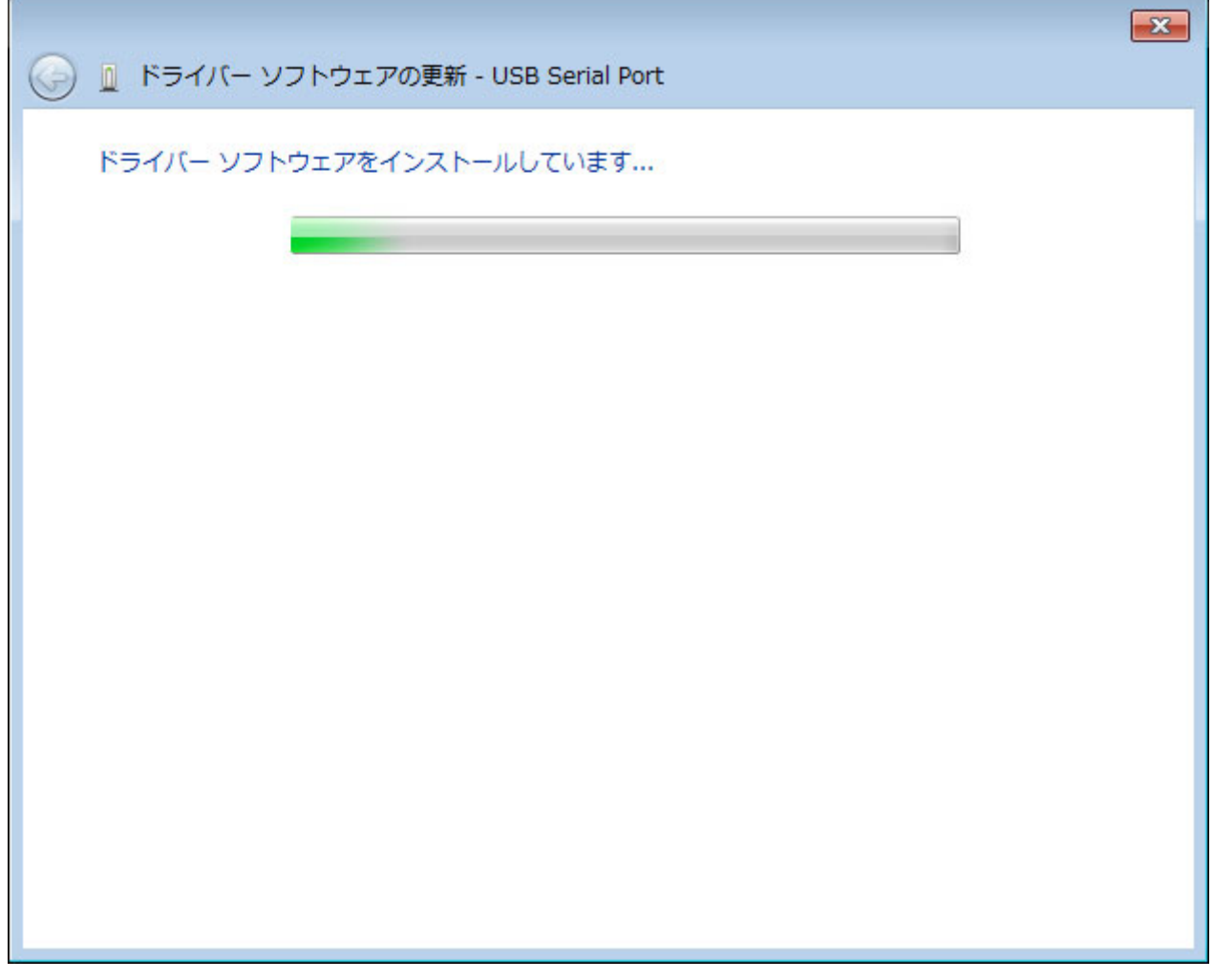

⑬下図のようなダイアログが表示されたらインストールは完了です。「閉じる(C)」をクリックして下さい。 これで、全てのインストール作業は完了です。

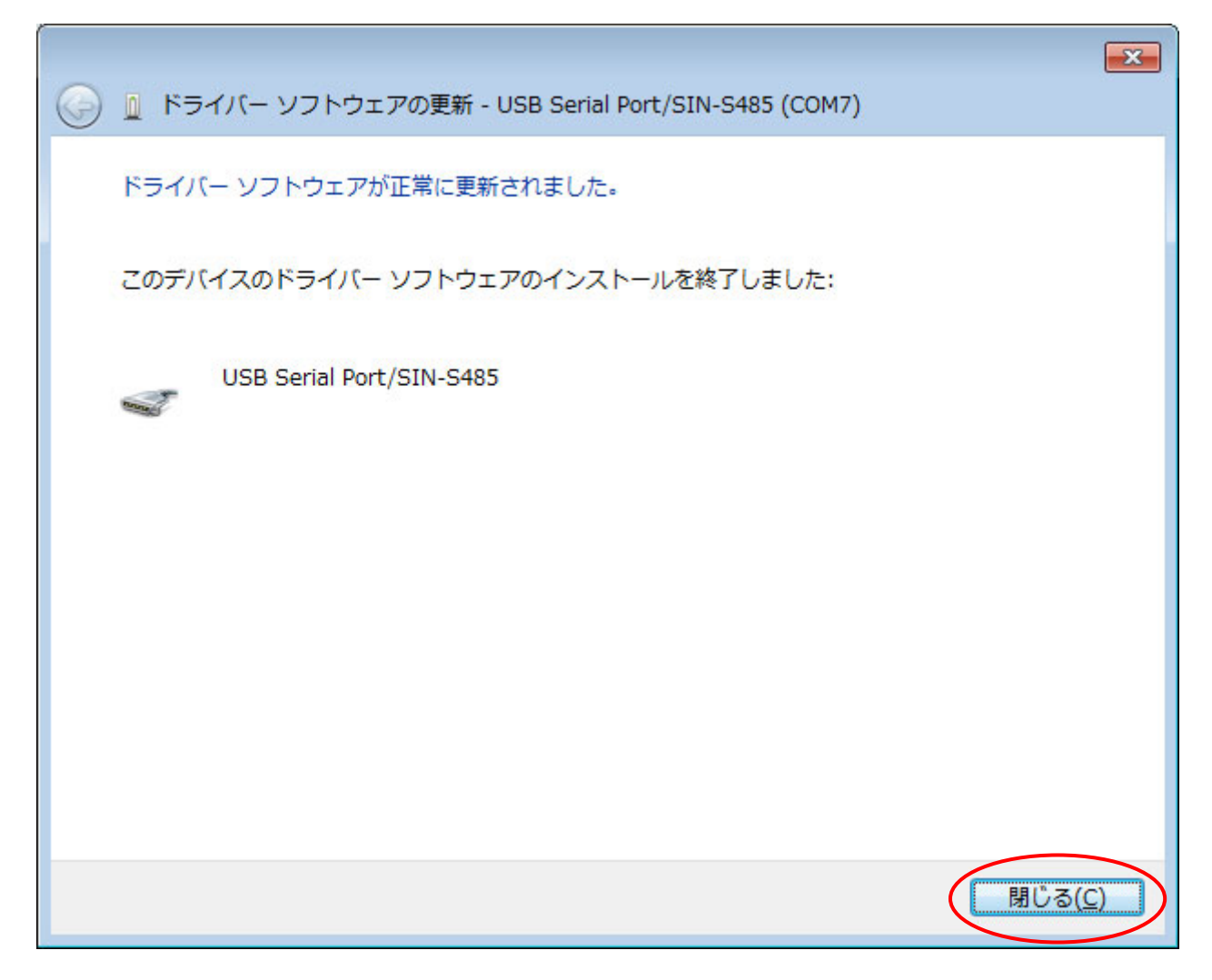

## ⑭デバイスマネージャーでは下図のように表示されます。

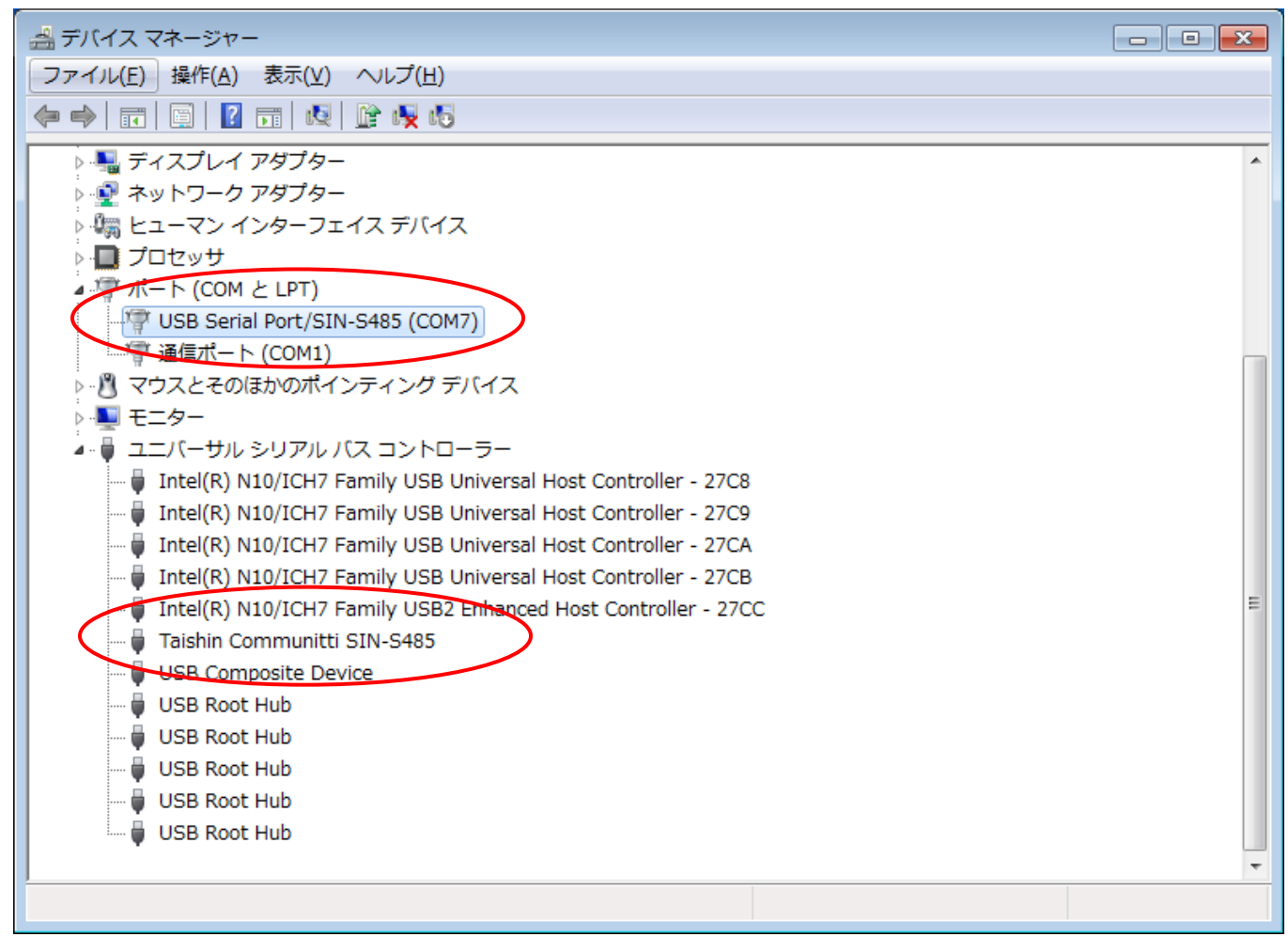

※USB ケーブルを差し込む箇所によって COM ナンバーが異なりますので、COM ナンバーを確認してから 使用して下さい。ここでは COM7になります。

8.通信動作(通信デモソフト使用例)

ここでは、ドライバーCD に付属している通信デモソフトを使用した SIN-S485 の使用例を説明します。 ここでの使用例は USB ポートが 2 つ以上ある PC1台と SIN-S485 を2台使用した場合の説明となります。

①下図のように、PC と SIN-S485 を接続します。

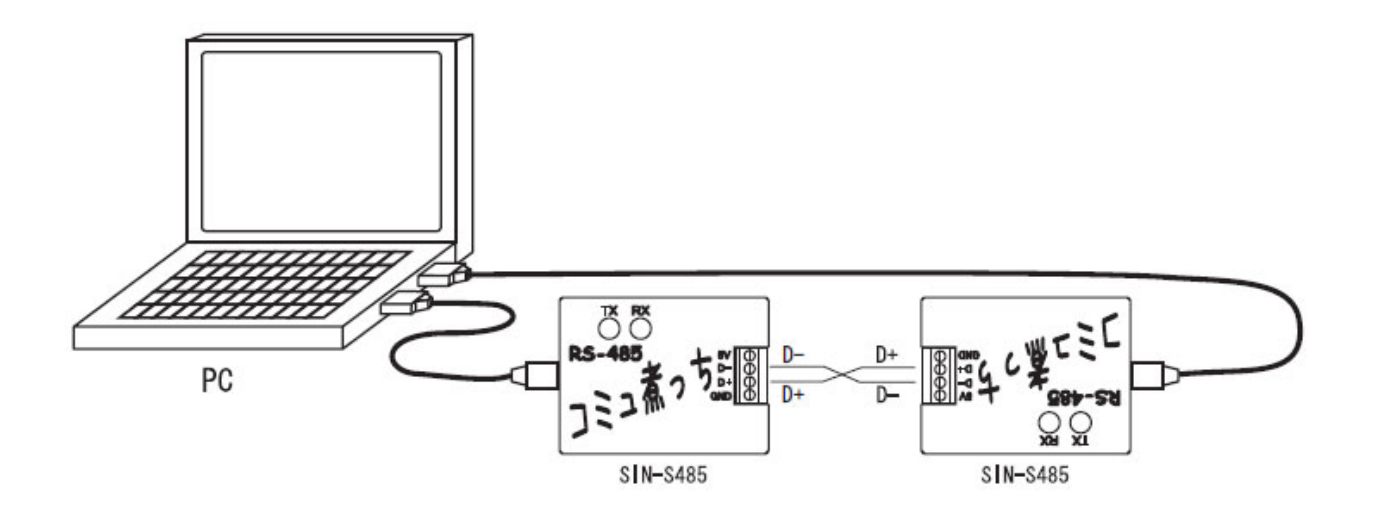

②次に、ドライバーCD に付属している「通信デモ.exe」を実行し、下図のような画面を 2 つ起動して下さい。

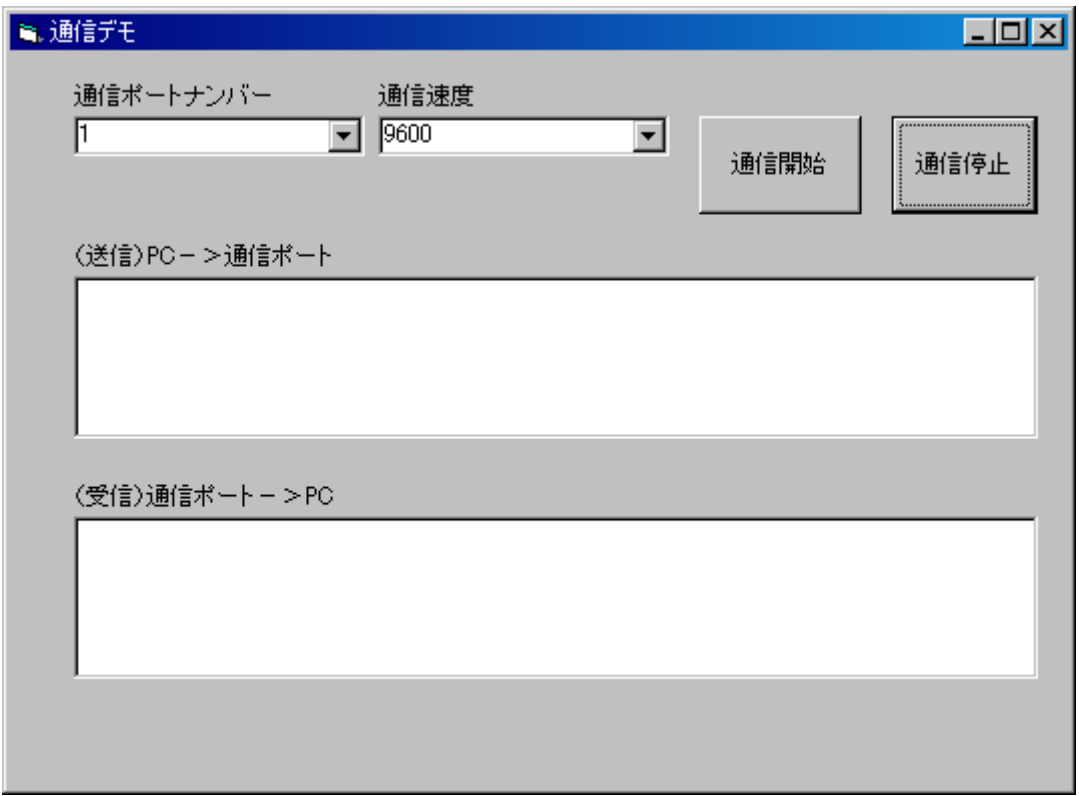

③次に、通信ポートナンバーを設定します。ここではドライバーインストール後に割り当てられた COM ナン バーを選択して下さい。通信ポートナンバーは 2~20 まで設定が可能です。

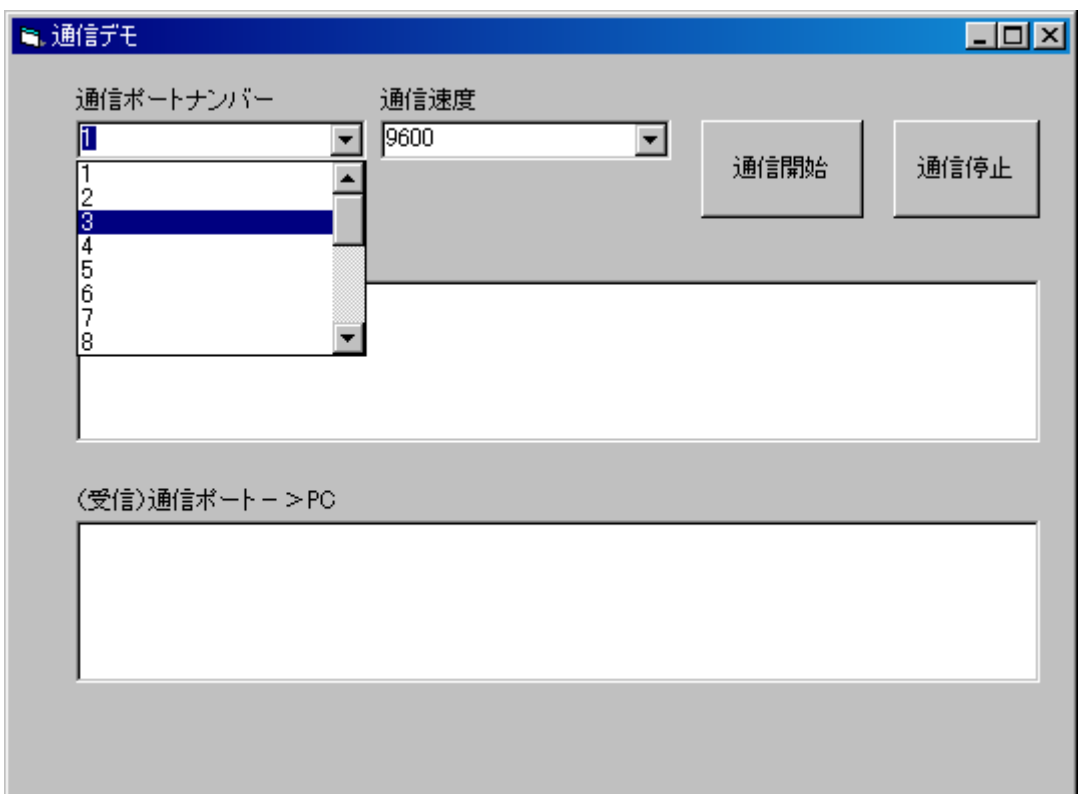

④次に、通信速度を設定します。接続する通信機器に合わせて通信速度を選択して下さい。 通信速度は 300bps~115200bps までの設定が可能です。

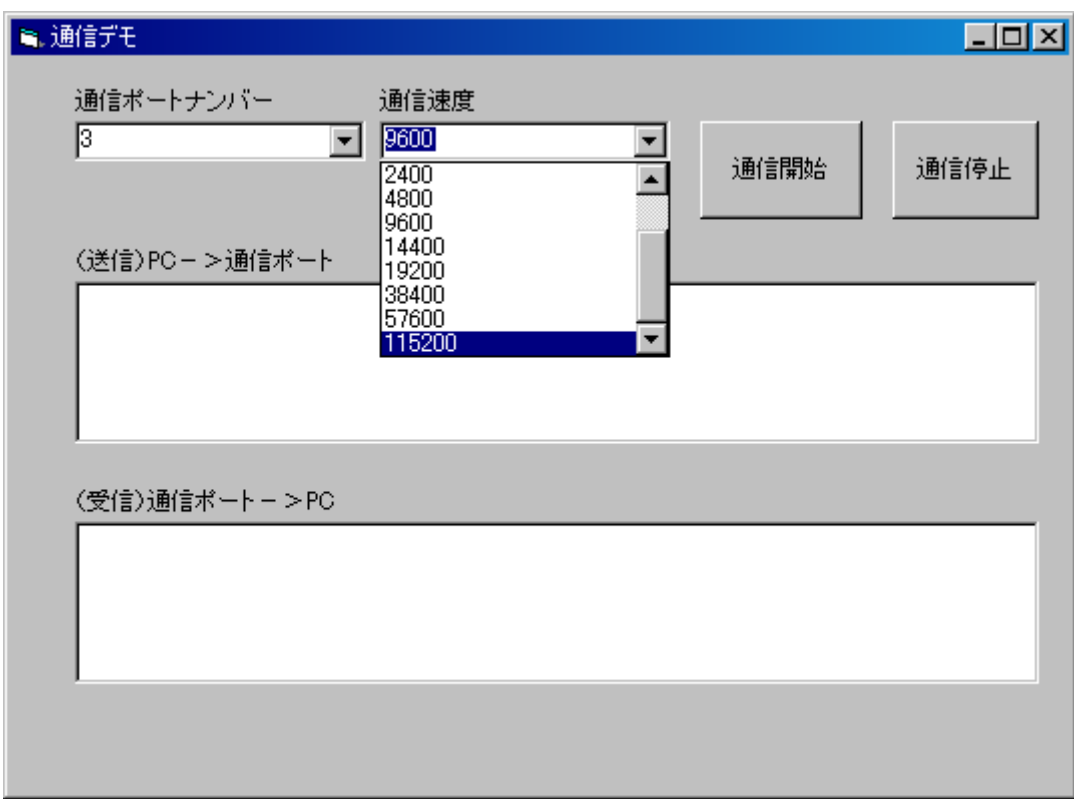

⑤通信ポートナンバーと通信速度を設定後、「通信開始」をクリックして下さい。クリックすると通信が 開始できます。又、通信を停止する場合は「通信停止」をクリックして下さい。

COM2に割り当てられた SIN-S485 は"ABCDEFG"を送信し、 "1234567890"を受信しています。 COM3に割り当てられた SIN-S485 は"1234567890"を送信し、"ABCDEFG"を受信しています。

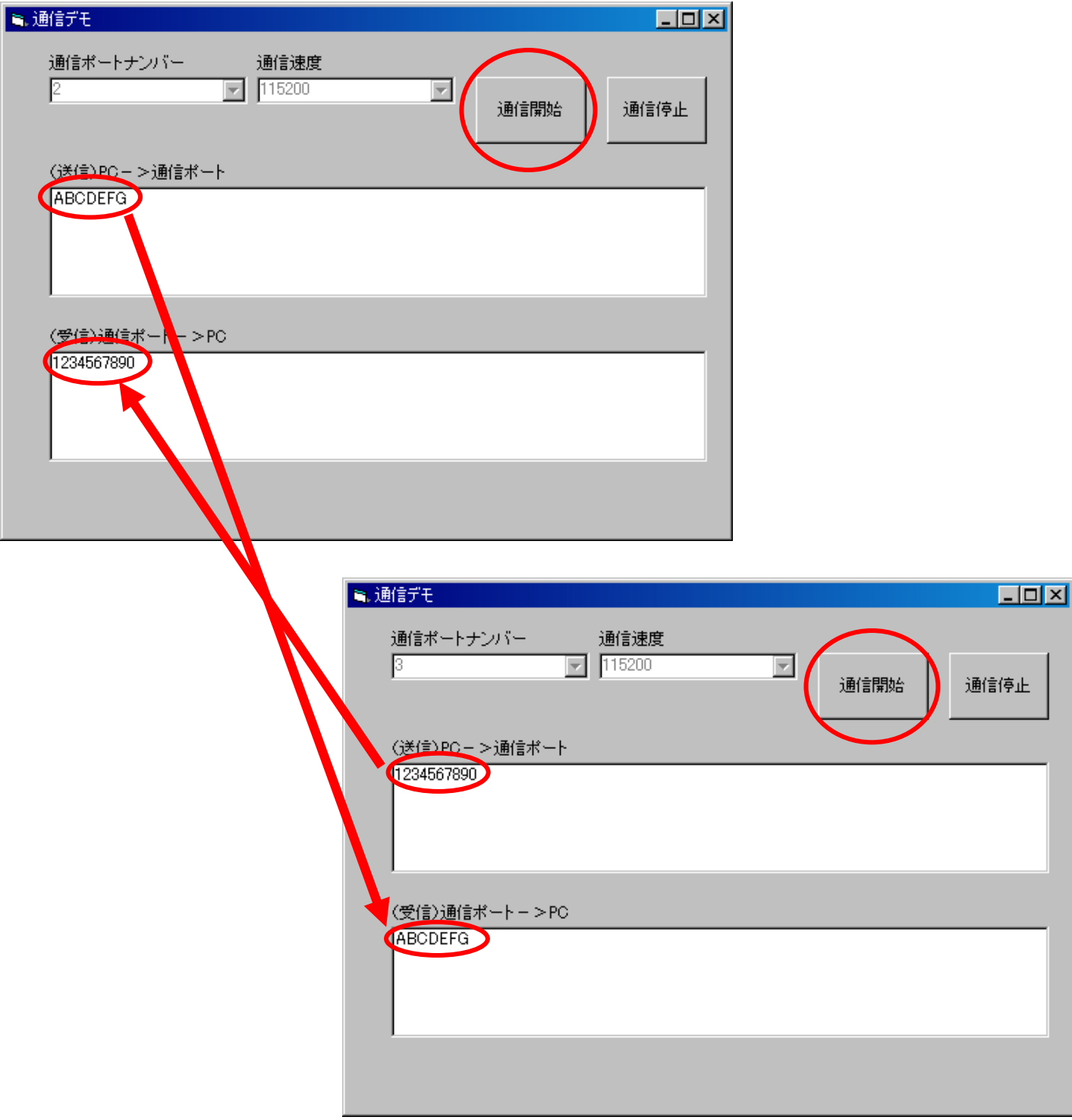

※本通信デモソフトは、SIN-S485の動作確認を目的とした通信ソフトです。それ以外の目的にはご使用に ならないで下さい。またライン送信は出来ません。

9.終端対抗の切り替え

終端抵抗100Ωの切り替え方

① ケースの下カバーを取り外します。

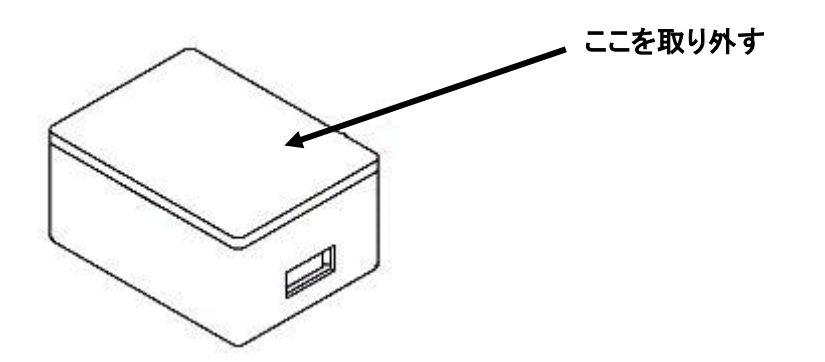

②カバーを取り外すと、下図のようなジャンパーピンがあるので、終端抵抗を取り外す場合は、 ジャンパーピンに取り付けてあるショートピンを取り外して下さい。 ※出荷時は終端抵抗100Ωが取り付けてある状態です。

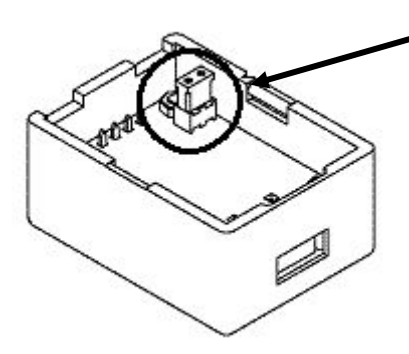

ジャンパーピンとショートピン

※図はイメージです。実際の商品とは多少異なります。

③ショートピンを取り外した場合、下図のように片側のピンに取り付けて保管して下さい。

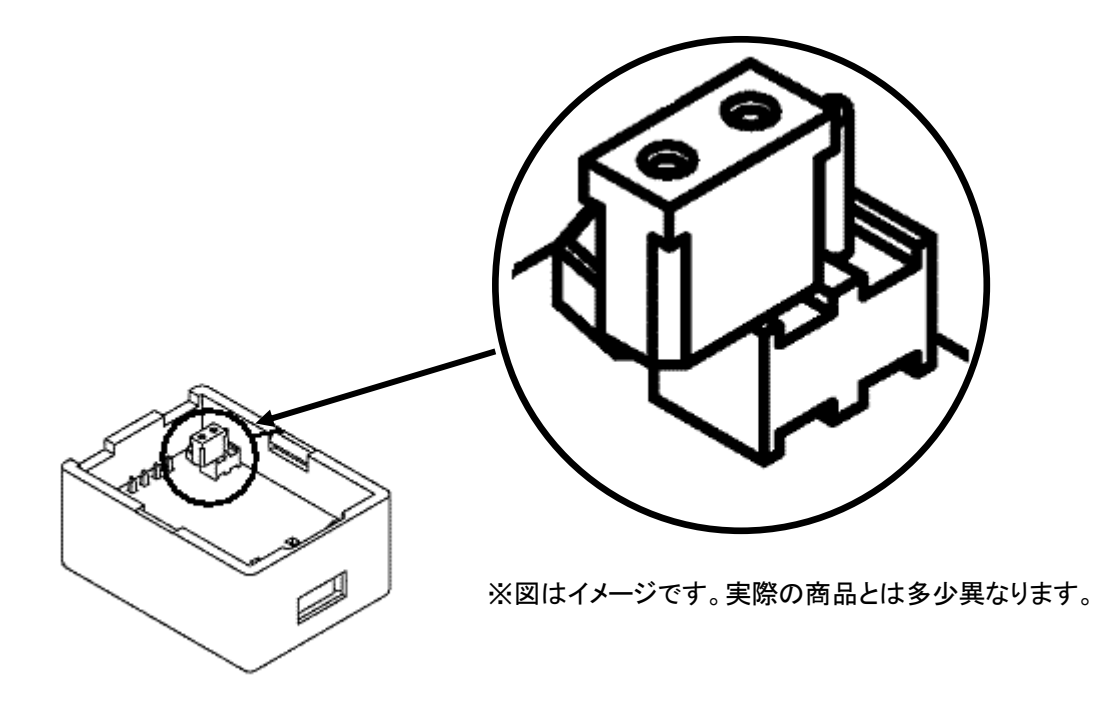

④最後にケースの下カバーを取り付けて下さい。 ※下カバーは「パチッ」と音がするまでしっかりとはめ込んで下さい。 ※下カバーを外したまま作業を行わないで下さい。

10.DC5V出力

DC5V出力について

SIN-S485 には DC5V 出力があります。この 5V は USB とアイソレーションされております。 最大で 50mA まで供給が可能ですが、故障や通信不良の原因となりますので 50mA 以上ではご使用にな らなでください。また、DC5V 出力をご使用にならない場合は、5V 端子には何も接続しないで下さい。

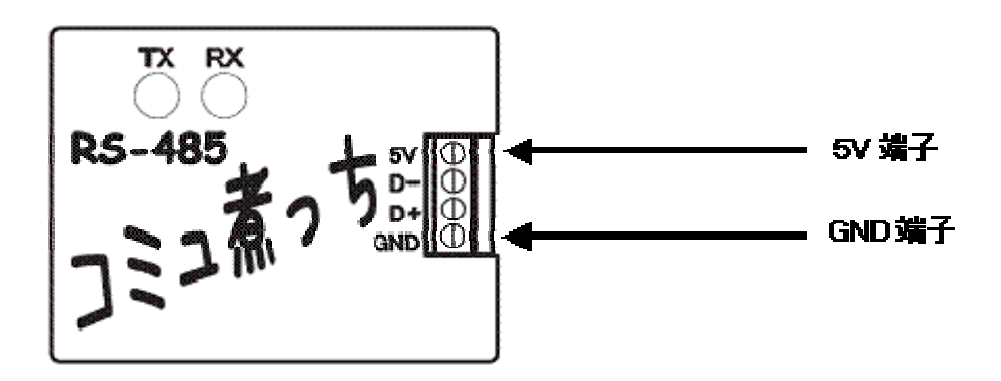

11.保証・お問い合わせ

保証期間 ・・・・ 保証期間はご購入日から1年間です。

※保証書には必ず「販売元・ご購入日」を記入または、それが特定できる領収書等を貼付し、保証規定を よくお読みの上、大切に保管して下さい。

保証規定

1.SIN-S485 は当社の製品検査に合格したものです。保証期間(ご購入から1年)内に、お客様の正常な使 用状態で万一、故障した場合には無償修理致しますので販売元までお申し出下さい。 ※保証書の再発行は、致しませんので大切に管理・保管して下さい。 ※保証内容は本体の修理(ハードウェア)に限らせて頂きます。 ※修理期間中の代替商品はご用意しておりませんので、予めご了承下さい。

2.保証期間内でも、下記の場合は有償修理となります。 輸送、移動時の落下等、お取扱が不適当であった為生じた故障、損傷の場合 火災、天災、異常電圧による故障・損傷の場合 接続している機器に起因して SIN-S485 に故障・損傷が生じた場合 使用上の誤り及び不当な修理・調整・改造による故障・損傷の場合 本保証規定の所定事項の字句を訂正された場合

3. コミュ煮っち SIN-S485 の不良によって起きた他の装置・機器・設備等の損害は補償致しかねます。

4.保証期間経過後の修理は、全て有償修理になります。販売元にご相談下さい。

5.本保証書は、日本国内で使用される場合にのみ有効です。

(This warranty-Shall be valid only in Japan)

お問い合わせについて

大変申し訳ございませんが、お電話でのお問い合わせをお受けしておりません。 下記のメールアドレスへご連絡願います。尚、3営業日以内にご返事を差し上げるよう努力致しますが、 内容により長短がございます。3営業日以内にご返事を差し上げられない場合はその旨をご連絡致しま すのでご了承下さい。また、お気づきの点などございましたら下記メールアドレスへご連絡願います。

〒383-0013 長野県中野市大字中野200番地7 azbil 株式会社 太信 URL:http://ts.azbil.com/

お問い合わせメールアドレス:support@taishin.co.jp